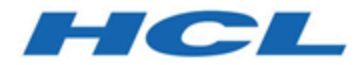

# **Unica Journey Version 12.1 Installation Handbuch**

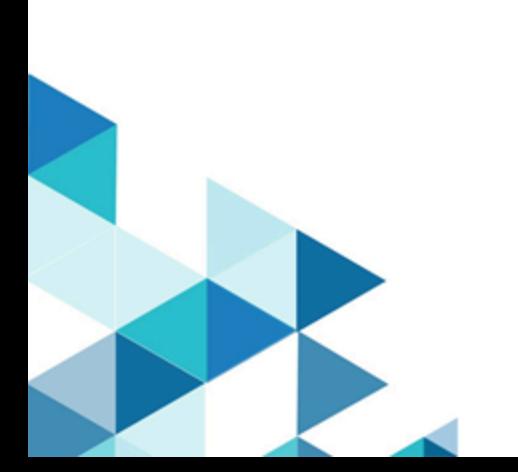

# **Contents**

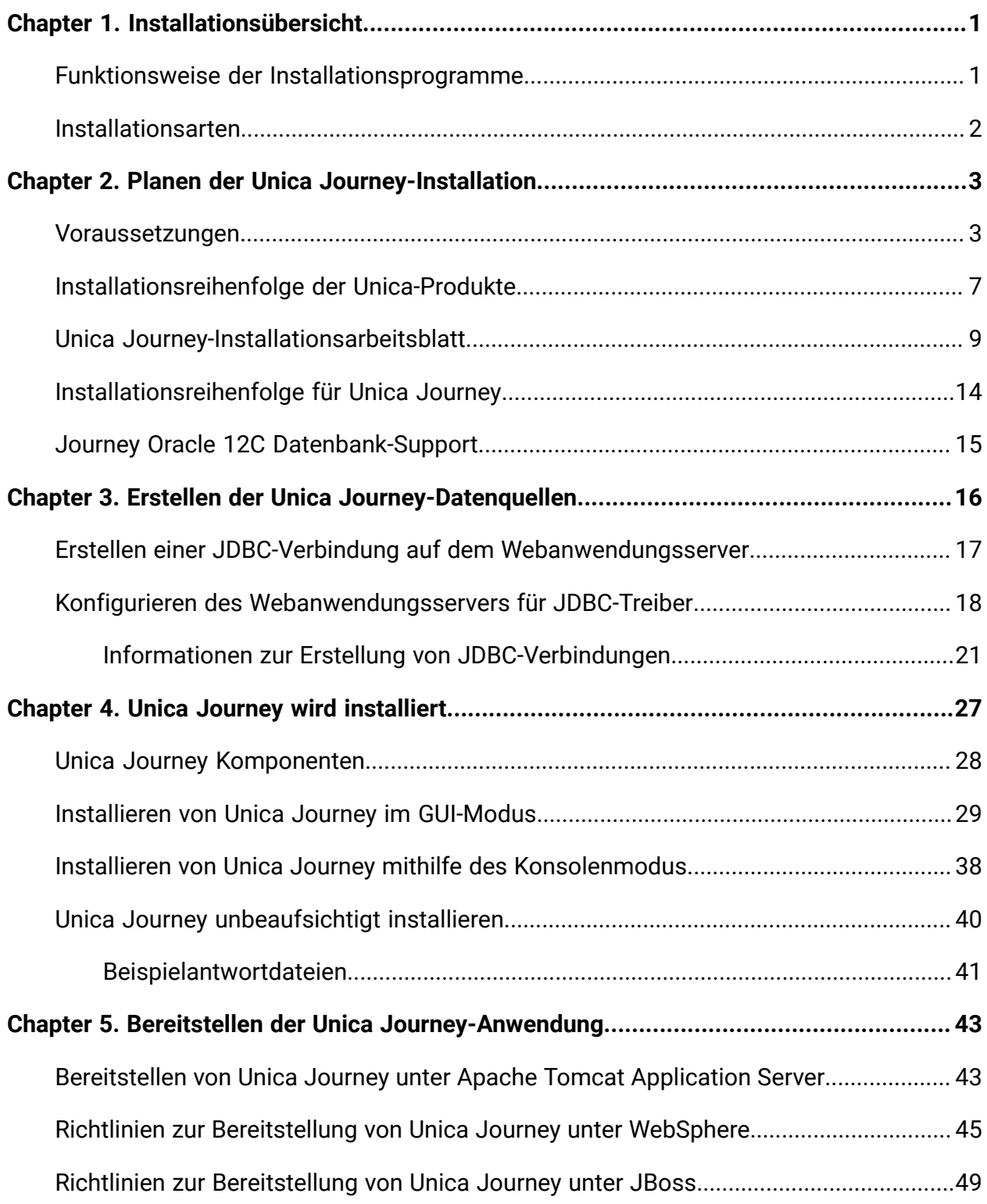

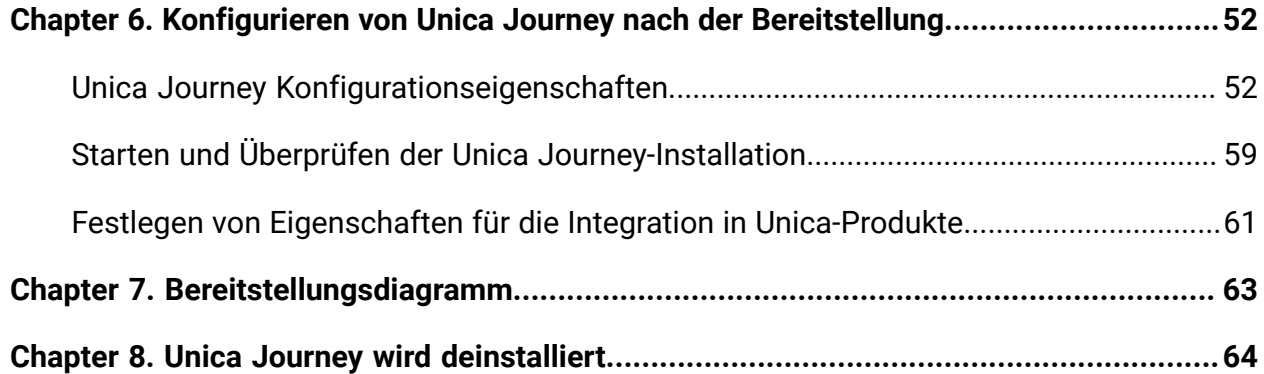

# <span id="page-3-0"></span>Chapter 1. Installationsübersicht

Eine Installation der HCL Unica-Softwareprodukte ist abgeschlossen, wenn Sie die HCL Unica-Softwareprodukte installieren, konfigurieren und bereitstellen. Das Installationshandbuch enthält detaillierte Informationen zur Installation, Konfiguration und Bereitstellung der Produkte.

# <span id="page-3-1"></span>Funktionsweise der Installationsprogramme

Für die Installation oder das Upgrade eines Unica-Produkts müssen Sie das Suite-Installationsprogramm und das Produktinstallationsprogramm verwenden. Um Unica Journey zu installieren, müssen Sie beispielsweise das Unica-Suite-Installationsprogramm und das Unica Journey-Installationsprogramm verwenden.

Beachten Sie unbedingt die folgenden Richtlinien, wenn Sie das Unica-Suite-Installationsprogramm und Produktinstallationsprogramm verwenden.

- Das Unica- und Produktinstallationsprogramm müssen sich auf dem Computer, auf dem Sie das Produkt installieren möchten, im selben Verzeichnis befinden. Wenn im Verzeichnis mit dem Unica-Installationsprogramm mehrere Versionen eines Produktinstallationsprogramms vorhanden sind, zeigt das Unica-Installationsprogramm im Installationsassistenten immer die aktuellste Version des Produkts auf dem Unica-Produktbildschirm an.
- Wenn Sie direkt nach der Installation eines Unica-Produkts ein Patch installieren möchten, muss sich das Patchinstallationsprogramm im selben Verzeichnis wie die Suite- und Produktinstallationsprogramme befinden.
- Das Standardbasisverzeichnis für Unica-Installationen ist /HCL/Unica für UNIX™oderC:\HCL\Unica für Windows™. Sie können das Verzeichnis jedoch während der Installation ändern.

# <span id="page-4-0"></span>Installationsarten

Das Unica Suiteinstallationsprogramm kann in den folgenden Modi ausgeführt werden. im GUI-Modus, im X Window System-Modus, im Konsolenmodus oder im unbeaufsichtigten Modus (auch als automatischer Modus bezeichnet). Wählen Sie für die Installation von Unica Journey einen Modus aus, der Ihren Anforderungen entspricht.

#### **GUI X Window System-Modus**

Verwenden Sie den GUI-Modus für Windows oder den X-Window System-Modus für UNIX, um Unica Journey über die grafische Benutzeroberfläche zu installieren.

#### **UNIX X Window System-Modus**

Verwenden Sie den X Window System-Modus für UNIX, um Unica Journey über die grafische Benutzeroberfläche zu installieren.

#### **Konsolenmodus**

Verwenden Sie den Konsolenmodus, um Unica Journey mithilfe des Befehlszeilenfensters zu installieren.

**E.** Note: Für die ordnungsgemäße Anzeige der Installationsprogrammbildschirme im Konsolenmodus müssen Sie die Terminalsoftware so konfigurieren, dass die Zeichenkodierung UTF-8 unterstützt wird. Eine andere Zeichenkodierung, beispielsweise ANSI, kann den Text nicht korrekt ausgeben, sodass einige Informationen nicht lesbar wären.

# <span id="page-5-0"></span>Chapter 2. Planen der Unica Journey-Installation

Wenn Sie Ihr Unica Journey planen, stellen Sie sicher, dass Ihr System richtig eingerichtet und Ihre Umgebung auf eventuell auftretende Fehler vorbereitet ist.

# <span id="page-5-1"></span>Voraussetzungen

Bevor Sie ein Unica Journey-Produkt installieren ein Upgrade durchführen, müssen Sie sicherstellen, dass Ihr Computer alle Soft- und Hardwarevoraussetzungen erfüllt.

#### **Systemvoraussetzungen**

Informationen zu den Systemanforderungen finden Sie im HandbuchEmpfohlene Software-Umgebungen und Mindestsystemanforderungen.

#### **Netzdomänenvoraussetzungen**

Unica-Produkte, die als Suite installiert werden, müssen in derselben Netzdomäne installiert werden, um die geltenden Browserbeschränkungen einzuhalten, mit denen Sicherheitsrisiken beim Cross-Site Scripting begrenzt werden sollen.

**E. Note:** Die Installation von Unica Journey und Unica Link muss mit dem Domänennamen, der für die URLs der Anwendung angegeben ist, erfolgen.

### **Voraussetzungen für Java Virtual Machine**

Unica-Anwendungen innerhalb einer Suite müssen auf einer dedizierten virtuellen Java™- Maschine (JVM) bereitgestellt werden. Unica-Produkte passen die JVM an, die vom Webanwendungsserver verwendet wird.

#### **Vorausgesetztes Wissen**

Um Unica-Produkte zu installieren, benötigen Sie ein umfassendes Wissen über die Umgebung, in der die Produkte installiert werden sollen. Dieses Wissen umfasst Betriebssysteme, Datenbanken, Kafka und Webanwendungsserver.

#### **Einstellungen des Internet-Browsers**

Bei Ihrem Internet-Browser müssen die folgenden Einstellungen festgelegt sein:

- Der Browser darf keine Seiten zwischenspeichern.
- Der Browser darf Popup-Fenster nicht blockieren.

#### **Zugriffsberechtigungen**

Überprüfen Sie, ob Sie über die folgenden Netzberechtigungen für die Ausführung der Installationsaufgaben verfügen:

• Administratorzugriff auf alle erforderlichen Datenbanken.

**F. Note:** Der Administrator muss über die Berechtigungen für CREATE, SELECT, INSERT, UPDATE, DELETE, und DROP sowohl für Tabellen als auch für Anzeigen verfügen.

- Lese- und Schreibzugriff auf die relevanten Verzeichnisse und Unterverzeichnisse für das Betriebssystemkonto, mit dem Sie den Webanwendungsserver und Unica-Komponenten ausführen.
- Schreibberechtigung für alle Dateien, die Sie bearbeiten müssen.
- Schreibberechtigung für alle Verzeichnisse, in denen Sie eine Datei speichern müssen, wie z. B. das Installationsverzeichnis und Sicherungsverzeichnis bei einem Upgrade.
- Die erforderlichen Lese-, Schreib- und Ausführungsberechtigungen zur Ausführung des Installationsprogramms.

Überprüfen Sie, ob Sie über das Administratorkennwort für Ihren Webanwendungsserver verfügen.

Für UNIX müssen alle Installationsdateien für Produkte uneingeschränkte Berechtigungen aufweisen, z. B. rwxr-xr-x.

Die folgenden zusätzlichen Berechtigungen sind für UNIXerforderlich:

• Das Benutzerkonto für die Installation von Unica Journey und Unica Platform muss ein Mitglied derselben Gruppe wie die Unica Journey-Benutzer sein. Dieses Benutzerkonto muss über ein gültiges Ausgangsverzeichnis und eine Schreibberechtigung für dieses Verzeichnis verfügen.

• Alle Installationsdateien für HCL Unica-Produkte müssen über alle Berechtigungen verfügen, beispielsweise rwxr-xr-x.

#### **Vor der Installation zu beachtende Punkte Unica Journey**

Bei der Installation von Unica Journey müssen Sie die folgenden Punkte beachten.

#### **Umgebungsvariable JAVA\_HOME**

Wenn auf dem Computer, auf dem Sie ein Unica-Produkt installieren, eine JAVA\_HOME-Umgebungsvariable definiert ist, überprüfen Sie, ob die Variable auf eine unterstützte Version von JRE verweist. Informationen zu den Systemanforderungen finden Sie im HandbuchEmpfohlene Software-Umgebungen und Mindestsystemanforderungen.

Wenn die JAVA\_HOME-Umgebungsvariable auf eine falsche JRE zeigt, müssen Sie die JAVA\_HOME-Variable löschen, bevor Sie die Unica-Installationsprogramme ausführen.

Sie können die JAVA\_HOME-Umgebungsvariable löschen, indem Sie eine der folgenden Methoden verwenden:

- Windows: Geben Sie in einem Befehlsfenster set JAVA\_HOME= ein (leer lassen) und drücken Sie **Eingabe**.
- UNIX: Geben Sie im Terminal export JAVA\_HOME= ein (leer lassen) und drücken Sie **Eingabe**.

Sie können die JAVA\_HOME-Umgebungsvariable löschen, indem Sie den folgenden Befehl im Terminal ausführen:

```
export JAVA_HOME= (leer lassen)
```
Mit dem Unica-Installationsprogramm wird eine JRE im Basisverzeichnis der Unica-Installation installiert. Einzelne Unica-Anwendungsinstallationsprogramme dienen nicht zur Installation einer JRE. Stattdessen verweisen sie auf die Position der JRE, die vom Unica-Installationsprogramm installiert wird. Sie können die Umgebungsvariable zurücksetzen, nachdem die gesamte Installation abgeschlossen ist.

Weitere Informationen über die unterstützte JRE finden Sie im Handbuch Empfohlene Software-Umgebungen und Mindestsystemanforderungen.

#### **Unica Platform Voraussetzungen**

Sie müssen Unica Platform Version 12.1.0.3 installieren oder aktualisieren, bevor Sie Unica Journey installieren. Für jede Gruppe von Produkten, die zusammenarbeiten, müssen Sie Unica Platform nur einmal installieren bzw. upgraden. Jedes Produktinstallationsprogramm überprüft, ob die vorausgesetzten Produkte installiert sind. Wenn Ihr Produkt oder Ihre Version nicht bei Unica Platform registriert ist, werden Sie in einer Meldung aufgefordert, Unica Platform zu installieren oder zu aktualisieren, bevor Sie mit Ihrer Installation fortfahren. Unica Platform muss bereitgestellt und ausgeführt werden, bevor Sie Eigenschaften auf der Seite **Einstellungen > Konfiguration** einstellen können.

**E.** Note: Ab Version 12.1.0.3 können Benutzer OneDB, MariaDB und SQL-Datenbank als Systemtabelle verwenden. Weitere Details finden Sie in der Unica Version 12.1.0.3 mit OneDB als Systemtabellen Handbuch.

Für MariaDB, OneDB und SQL Server gibt es einen Ansatz für ein Upgrade auf Version 12.1.0.3

• Journey direkt auf Version 12.1.0.3 als Vollinstallation installieren

Für Oracle gibt es zwei Ansätze für ein Upgrade auf Version 12.1.0.3.

1. 12.1.0 > 12.1.0.1 > 12.1.0.2 > 12.1.0.3 2. 12.1.0 > 12.1.0.3

Für MariaDB , OneDB und SQL Server gibt es zwei Ansätze für ein Upgrade auf Version 12.1.0.4

- 1. Upgrade von Version 12.1.0.3 auf Version 12.1.0.4
- 2. Journey direkt auf Version 12.1.0.4 als Vollinstallation installieren

Für Oracle gibt es zwei Ansätze für ein Upgrade auf Version 12.1.0.4.

1. 12.1.0 > 12.1.0.1 > 12.1.0.2 > 12.1.0.3 >12.1.0.4 2. 12.1.0 > 12.1.0.4

# <span id="page-9-0"></span>Installationsreihenfolge der Unica-Produkte

Wenn Sie mehrere Unica-Produkte installieren oder aktualisieren, müssen Sie eine bestimmte Reihenfolge einhalten.

Die folgende Tabelle enthält Informationen zur Reihenfolge, die Sie einhalten müssen, wenn Sie mehrere Unica-Produkte installieren oder aktualisieren.

#### **Tabelle 1. Reihenfolge bei der Installation oder Aktualisierung von Unica-Produkten**

#### **Installationsreihenfolge der Unica-Produkte**

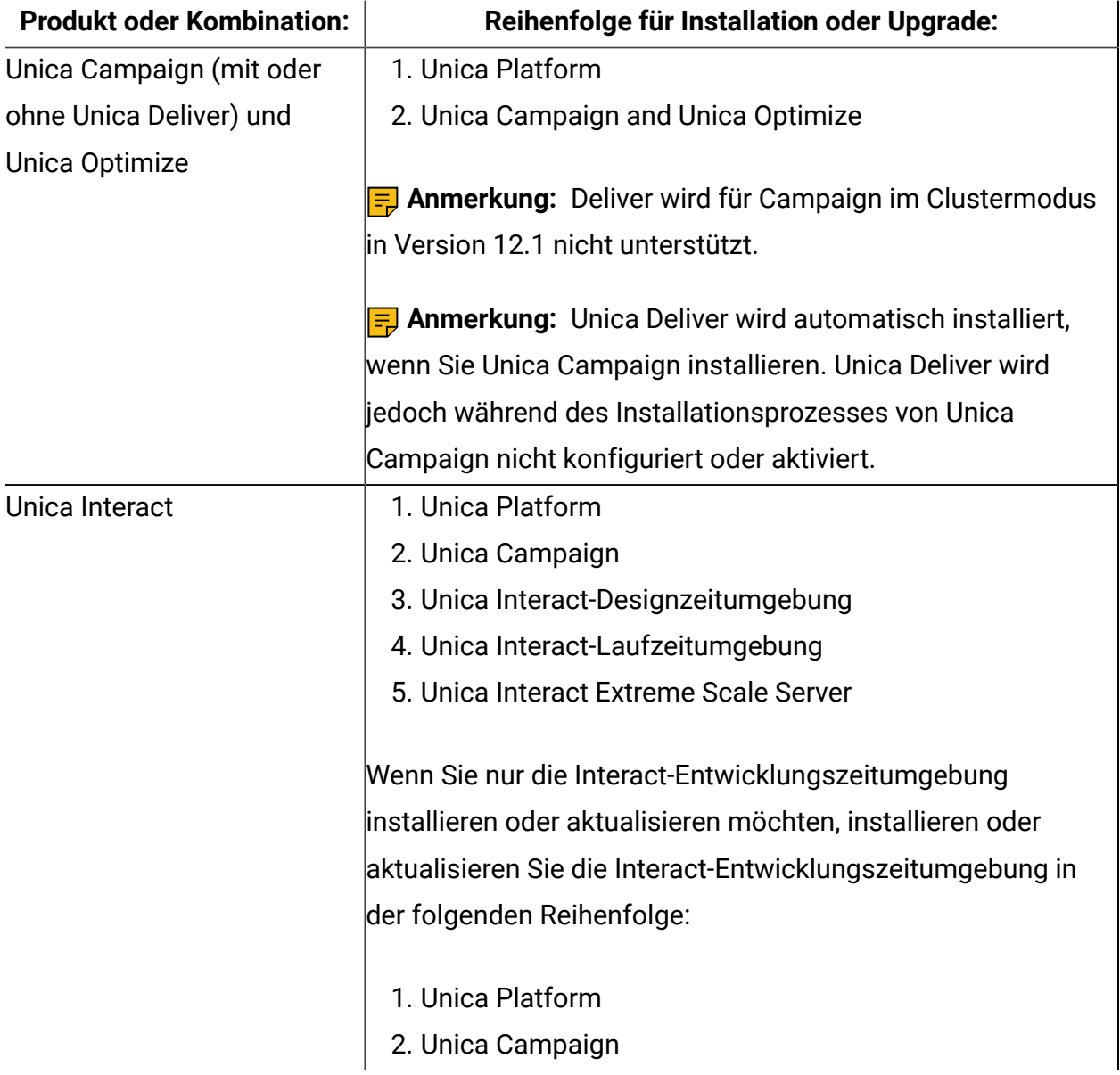

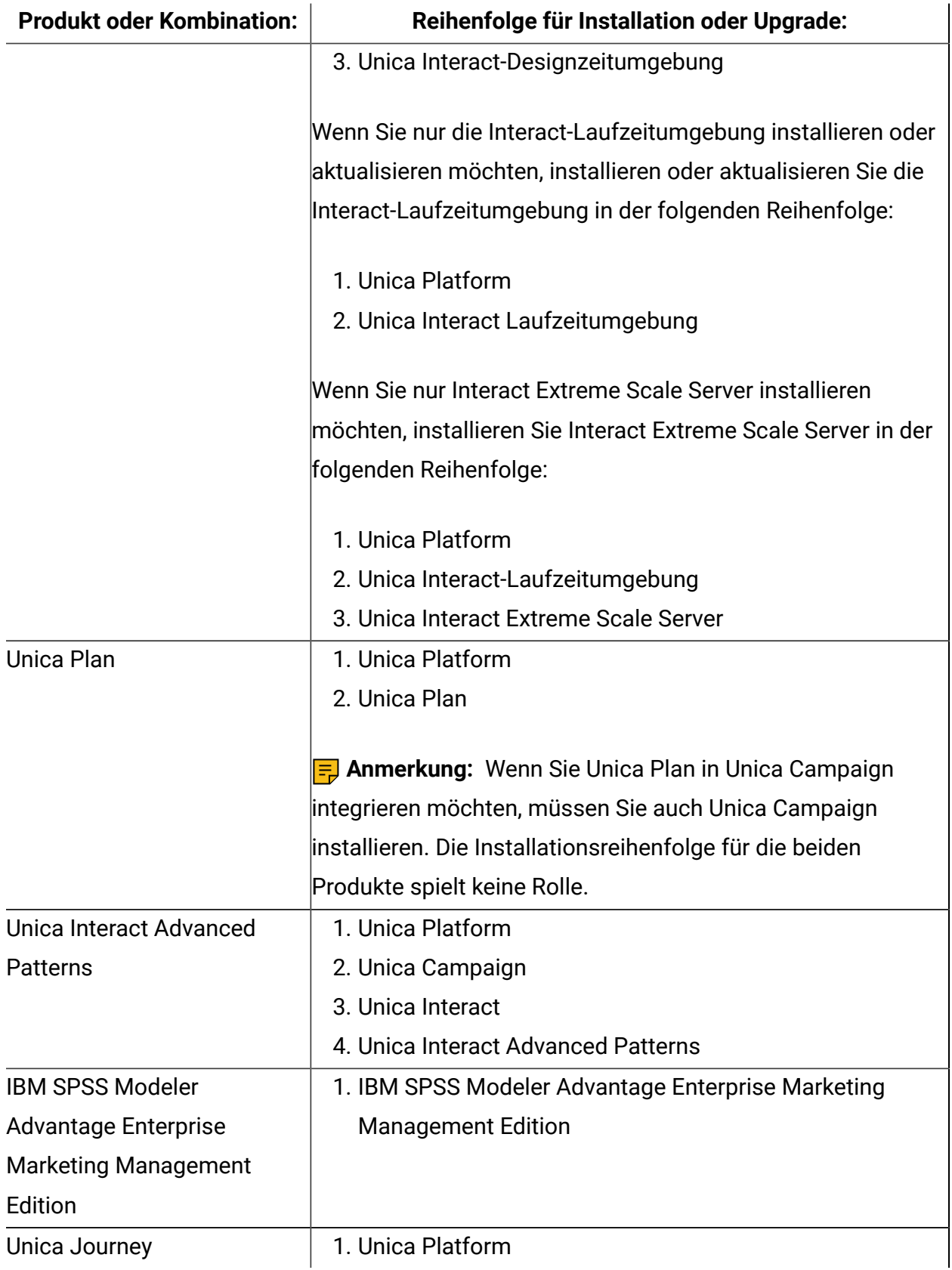

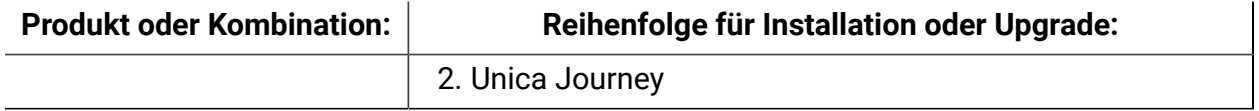

# <span id="page-11-0"></span>Unica Journey-Installationsarbeitsblatt

Verwenden Sie das Unica Journey-Installationsarbeitsblatt, um Informationen zur Unica Journey-Datenbank und zu anderen Unica-Produkten zusammenzustellen, die für die Installation von Unica Journey erforderlich sind.

Verwenden Sie die folgende Tabelle, um Informationen zu der leeren Datenbank zu sammeln, die für die Unica Journey-Systemtabellen erstellt wurde. Die leere Datenbank, die Sie für Unica Journey einrichten, kann einen beliebigen Namen haben.

#### **Table 2. Unterstützte Datenbank**

**Diese zweispaltige Tabelle enthält in der ersten Spalte eine Checkliste der verschiedenen Typen von Informationen, die Sie zur Datenbank sammeln müssen, und bietet in der zweiten Spalte Platz, um die Informationen zu notieren.**

**Momentan unterstützen wir zwei Schemas (Systembenutzer und Berichtsbenutzer).**

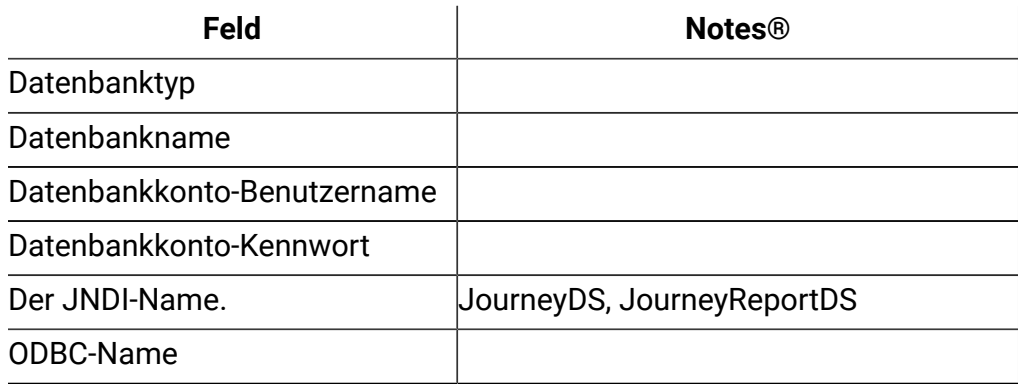

#### **Oracle**

Erstellen Sie für Oracle-Datenbank ein Systembenutzerkonto und einen Berichtsbenutzer zum Erstellen des Berichtsschemas. Das Systembenutzerkonto muss über folgende Berechtigungen verfügen:

- CREATE TABLES
- CREATE VIEWS (für die Berichterstellung)
- CREATE SEQUENCE (nur Oracle)
- CREATE INDICES
- ALTER TABLE
- INSERT
- AKTUALISIEREN
- DELETE

**F.** Note: Der Berichtsbenutzer verfügt auch über die oben genannten Berechtigungen. Darüber hinaus muss der Berichtsbenutzer dem Systembenutzer die Berechtigung zum Zugriff auf die Berichtsschementabelle erteilen. Führen Sie den folgenden Befehl aus:

(SYSTEM\_SCHEMA\_USER\_NAME) ALLE BERECHTIGUNGEN GEWÄHREN

Weitere Einzelheiten finden Sie unter Unica Journey [Deployment](#page-45-2) (auf Seite 30[\) \(on page](#page-45-2)  [43\)](#page-45-2)

#### **Table 3. Informationen zur Instanz Kafka**

#### **Wenn Sie planen, die vorhandene Instanz von Kafka zu verwenden, müssen Sie die folgenden Informationen erfassen:**

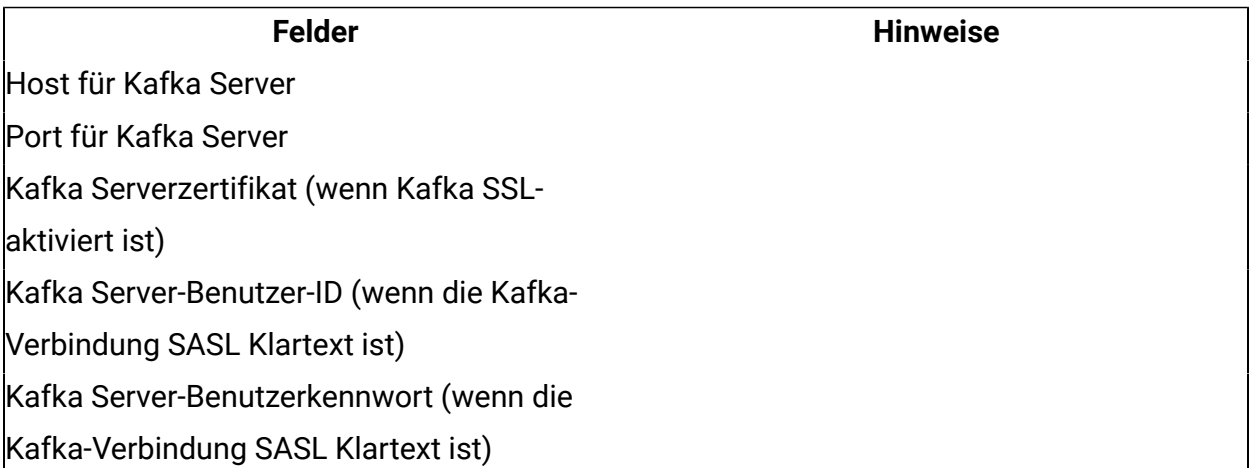

#### **SQL-Server**

- Datenbanktreiber: com.microsoft.sqlserver.jdbc.SQLServerDriver
- Standard-Port: 1433
- Treiberklasse: journey.datasource.driver-class-

name=com.microsoft.sqlserver.jdbc.SQLServerDriver

- Treiber-URL:  $idbc:qlserver://<\gamma ourdb host>[$ \<named\_instance>]:<your\_db\_port>;databaseName=<your\_db\_name>
- Eigenschaften: Add user=<your\_db\_user\_name>

```
<Context docBase="<Journey_Install_Path>/Journey/journey.war" > 
  <Environment name="journey.web.home" value="<Journey_Install_Path>" 
  type="java.lang.String"/> 
  <Resource name="JourneyDS" type="javax.sql.DataSource" 
                            maxActive="30" maxIdle="10" maxWait="10000" 
                            username="" password="" 
         driverClassName="com.microsoft.sqlserver.jdbc.SQLServerDriver" 
                            url="jdbc:sqlserver://
host:port;databaseName=journey"/> 
  <Resource name="JourneyReportDS" type="javax.sql.DataSource" 
                            maxActive="30" maxIdle="10" maxWait="10000" 
                            username="" password="" 
         driverClassName="com.microsoft.sqlserver.jdbc.SQLServerDriver" 
                            url="jdbc:sqlserver://
host:port;databaseName=report"/> 
</Context>
```
#### **OneDB-Datenbank**

- Datenbanktreiber: com.informix.jdbc.IfxDriver
- Standard-Port: 9088
- Treiberklasse:

journey1:informixserver=onedb\_1;CLIENT\_LOCALE=en\_us.57372;DB\_LOCALE=en\_us.57372;

- Treiber-URL: jdbc:Informix-sqli://host:port/ database\_name:informixserver=servername
- Eigenschaften: Add user=<your\_db\_user\_name>

<Context docBase="<Journeys\_Install\_Path>/Web/journey.war" >

```
 <Environment name="journey.web.home" value="<Journeys_Install_Path>/Web/" 
  type="java.lang.String"/> 
  <Resource name="JourneyReportDS" type="javax.sql.DataSource" 
               maxActive="30" maxIdle="10" maxWait="10000" 
               username="" password="" 
     driverClassName="com.informix.jdbc.IfxDriver" 
      url="jdbc:informix-sqli://host:port/
report:informixserver=onedb;CLIENT_LOCALE=en_us.57372;DB_LOCALE=en_us.57372"/
> 
  <Resource name="JourneyDS" type="javax.sql.DataSource" 
               maxActive="30" maxIdle="10" maxWait="10000"
```
username="" password=""

driverClassName="com.informix.jdbc.IfxDriver"

url="jdbc:informix-sqli://host:port/

journey:informixserver=onedb;CLIENT\_LOCALE=en\_us.57372;DB\_LOCALE=en\_us.57372"/

 $\geq$ 

</Context>

#### **MariaDB-Datenbank**

- Datenbanktreiber: org.mariadb.jdbc.Driver
- Standard-Port: 3306
- Treiberklasse: org.mariadb.jdbc.Driver
- Treiber-URL:  $=$  "jdbc:mariadb://10.134.45.113:3306/<DB\_USER\_NAME>"
- Eigenschaften: Add user=<your\_db\_user\_name>

```
<Context docBase="D:\Journey\workspace\Journey\server\journey\build\libs
\journey-0.0.1-SNAPSHOT.war" > 
  <Environment name="journey.web.home" value="D:\Journey_Web\" 
  type="java.lang.String"/>
```
<Resource name="JourneyDS" type="javax.sql.DataSource"

```
 maxActive="30" maxIdle="10" maxWait="10000" 
                           username="" password="" 
        driverClassName="org.mariadb.jdbc.Driver" 
                           url="jdbc:mariadb://<server>:<port>/journey"/> 
 <Resource name="JourneyReportDS" type="javax.sql.DataSource" 
                           maxActive="30" maxIdle="10" maxWait="10000" 
                           username="" password="" 
        driverClassName="org.mariadb.jdbc.Driver" 
                           url="jdbc:mariadb://<server>:<port>/report"/>
```
</Context>

#### **Checkliste für Unica Platform-Datenbank**

Die Installationsassistenten für die einzelnen Unica-Produkte müssen mit der Systemtabellendatenbank von Unica Platform kommunizieren können, um das Produkt zu registrieren. Bei jeder Ausführung des Installationsprogramms müssen Sie die folgenden Datenbankverbindungsinformationen für die Systemtabellendatenbank von Unica Platform eingeben:

- URL der JDBC-Verbindung
- Datenbankhostname
- Datenbankport
- Datenbankname oder Schema-ID
- Benutzername und Kennwort für das Datenbankkonto

#### **Checkliste für Unica Platform-Bereitstellung auf Webanwendungsserver**

Sammeln Sie vor der Bereitstellung von Unica Platform die folgenden Informationen:

- **Protokoll**: HTTP oder HTTPS, wenn SSL im Webanwendungsserver implementiert ist.
- **Host**: Der Name des Systems, auf dem Unica Platformbereitgestellt wird.
- **Port**: Der Port, über den der Webanwendungsserver empfängt.
- **Domänenname**: Die Unternehmensdomäne der jeweiligen Maschinen, auf denen HCL Produkte installiert sind. zum Beispiel, example.com. Alle HCL Produkte müssen in

derselben Unternehmensdomäne installiert sein und Sie müssen den Domänennamen in Kleinbuchstaben eingeben.

Wenn die Domänennameneinträge nicht übereinstimmen, treten möglicherweise Probleme auf, wenn Sie versuchen, Unica Platform-Funktionen zu verwenden oder zwischen Produkten zu navigieren. Sie können den Domänennamen nach der Bereitstellung der Produkte ändern, indem Sie sich anmelden und die Werte der relevanten Konfigurationseigenschaften in den Produktnavigationskategorien auf der Seite **Einstellungen > Konfiguration** ändern.

#### **Checkliste für die Installation von Unica Journey**

Erhalten Sie die folgenden Informationen, um die verschiedenen Komponenten von Unica Journey zu installieren.

- hostname Der Name des Systems, auf dem die Journey Webanwendung installiert wird.
- Port, über den der -Anwendungsserver empfangsbereit ist. Wenn Sie planen, SSL zu implementieren, müssen Sie den SSL-Port festlegen.
- <span id="page-16-0"></span>• Netzdomäne für das Bereitstellungssystem. Beispiel: mycompany.com.

# Installationsreihenfolge für Unica Journey

Wenn Sie mehrere Unica-Produkte installieren oder aktualisieren, müssen Sie dies in einer bestimmten Reihenfolge durchführen.

Die folgende Tabelle enthält Informationen über die Reihenfolge, die Sie beachten müssen, wenn Sie mehrere Unica Journey-Produkte installieren oder aktualisieren.

#### **Table 4. Installationsreihenfolge für Unica Journey**

#### **Installationsreihenfolge für Unica Journey**

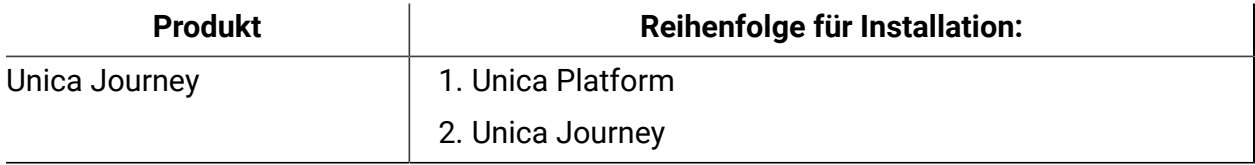

**E.** Note: Unica Journey Installiert drei Komponenten:

- Unica Journey-Webanwendung -- Unica Journey-Webanwendung kann in unterstütztem Anwendungsserver, z. B. Tomcat, implementiert werden.
- Unica Journey Engine: Es ist keine Implementierung in Anwendungsserver erforderlich, die Journey-Engine kann von Befehlszeilen/Terminal als eigenständige Anwendung gestartet werden.
- Apache Kafka: Kafka Server und Zookeeper werden zusammen installiert und können in der Befehlszeile oder im Terminal gestartet werden. Unica Journey alle drei Komponenten können auf denselben oder anderen Maschinen installiert werden.

# <span id="page-17-0"></span>Journey Oracle 12C Datenbank-Support

#### **Upgrade von Journey 12.1 > 12.1.0.3 unter Oracle 12C (12.1.0.2)**

Wenn Sie ein Upgrade von Journey 12.1.0.3 unter Oracle 12C durchführen möchten, bereinigen Sie zunächst das Datenbankschema für Journey Web und Journey Report und führen Sie die Skripte für 12.1.0.3 (die als Hotfix bereitgestellt werden) manuell aus.

#### **Upgrade von Journey 12.1 > 12.1.0.4 unter Oracle 12C (12.1.0.2)**

Wenn Sie ein Upgrade von Journey 12.1.0.4 unter Oracle 12C durchführen möchten, müssen Sie zunächst ein Upgrade auf Version 12.1.0.3 durchführen. Bereinigen Sie das Datenbankschema für Journey Web und Journey Report und führen Sie die Skripte für 12.1.0.3 (als Hotfix bereitgestellt) manuell aus und führen Sie dann das Installationsprogramm für 12.1.0 FP4 aus.

**F.** Note: Wenden Sie sich an das Support-Team, um den Hotfix zu erhalten.

#### **Beschränkung**

Oracle 12C hat eine Einschränkung, dass der Objektname nicht länger als 30 Zeichen sein darf.

# <span id="page-18-0"></span>Chapter 3. Erstellen der Unica Journey-Datenquellen

Sie müssen Unica Journey-Datenquellen erstellen, bevor Sie Unica Journey installieren können.. Führen Sie die folgenden Schritte aus, um die Datenquellen für Unica Journey vorzubereiten:

1. Erstellen Sie eine Datenbank oder ein Datenbankschema für die Unica Journey-Systemtabellen.

Die folgende Tabelle enthält Informationen zu herstellerspezifischen Richtlinien zum Erstellen einer Datenbank oder eines Datenbankschemas für die Journey-Systemtabellen.

#### **Table 5. Richtlinien für das Erstellen von Datenquellen**

**In dieser zweispaltigen Tabelle finden Sie Informationen über den Datenbankanbieter in der ersten Spalte und die Richtlinien in der zweiten Spalte.**

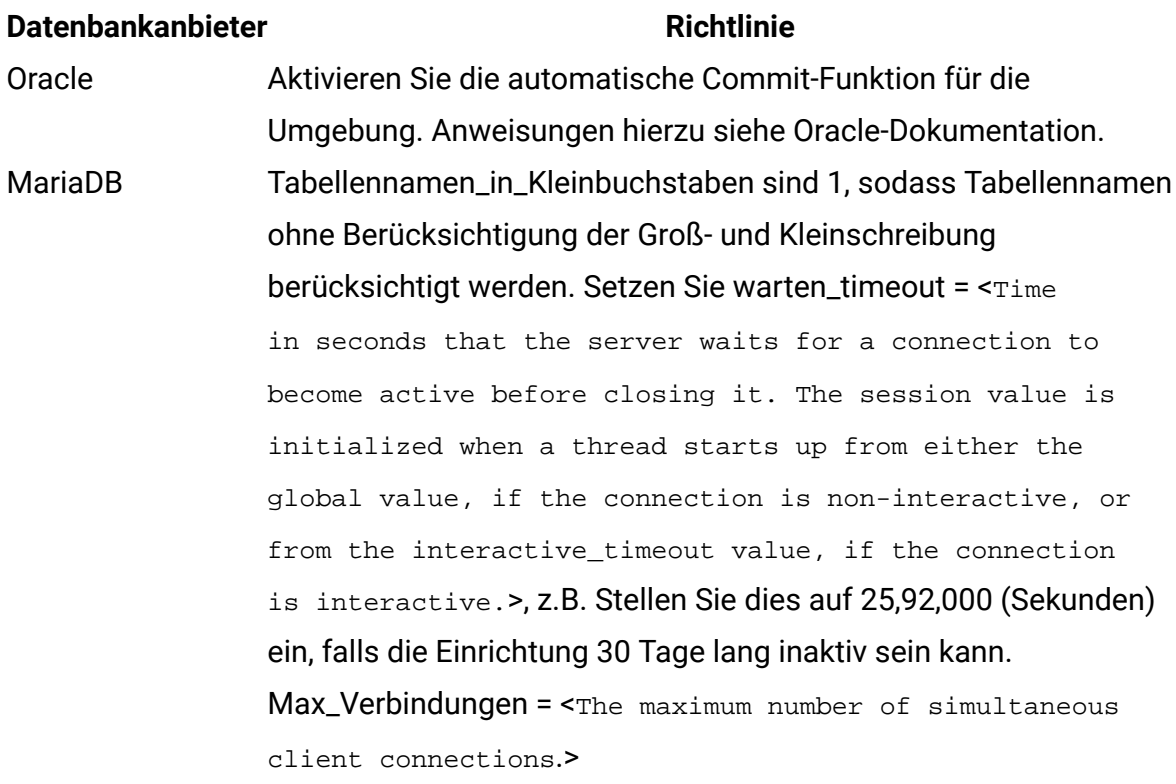

#### **Datenbankanbieter Richtlinie**

SQL-Server Verwenden Sie entweder nur die SQL Server-Authentifizierung oder sowohl SQL Server- als auch Windows-Authentifizierung, da Platform die SQL Server-Authentifizierung erfordert. Ändern Sie ggf. die Datenbankkonfiguration so, dass die Datenbankauthentifizierung SQL Server einbezieht. Stellen Sie außerdem sicher, dass TCP/IP auf dem SQL Server aktiviert ist.

**Note:** Wenn Sie planen, Ländereinstellungen zu aktivieren, die Mehrbyte-Zeichen (zum Beispiel Chinesisch, Koreanisch und Japanisch) verwenden, stellen Sie sicher, dass die Datenbank so erstellt wird, dass sie diese unterstützt.

2. Erstellen Sie ein Systembenutzerkonto.

Das Systembenutzerkonto muss über folgende Berechtigungen verfügen:

- CREATE TABLES
- CREATE VIEWS (für die Berichterstellung)
- CREATE SEQUENCE (nur Oracle)
- CREATE INDICES
- ALTER TABLE
- INSERT
- AKTUALISIEREN
- LÖSCHEN
- 3. Erstellen Sie ODBC- oder native Verbindungen.
- 4. Konfigurieren Sie den Webanwendungsserver für Ihren JDBC-Treiber.
- <span id="page-19-0"></span>5. Erstellen Sie JDBC-Verbindungen auf dem Webanwendungsserver.

### Erstellen einer JDBC-Verbindung auf dem Webanwendungsserver

Die Unica Journey-Webanwendung muss mit der zugehörigen Systemtabellendatenbank über eine JDBC-Verbindung kommunizieren können.

Sie müssen diese JDBC-Verbindung auf dem Webanwendungsserver erstellen, auf dem Sie Unica Journey bereitstellen möchten.

Befolgen Sie die hier aufgeführten Richtlinien, wenn Sie die Datenquelle manuell erstellen wollen.

- Legen Sie während dieses Prozesses in WebSphere® den Klassenpfad für Ihren Datenbanktreiber fest.
- Wenn die Unica Journey-Systemtabellen in einem anderen Schema als dem Standardschema des Datenbankanmeldebenutzers erstellt werden, müssen Sie den nicht standardmäßigen Schemanamen in der JDBC-Verbindung angeben, die für den Zugriff auf die Systemtabellen verwendet wird.
- Legen Sie unter Tomcat während dieses Prozesses den Klassenpfad für Ihren Datenbanktreiber fest.
- Legen Sie unter JBOSS, den Klassenpfad für Ihren Datenbanktreiber fest, indem Sie das Modul für den JDBC-Treiber hinzufügen und den SQL-JDBC-Treiber registrieren.
- Sie müssen JourneyDS und JourneyReportDS als JNDI-Namen verwenden. Dieser Name ist erforderlich. Er ist unter Unica [Journey-Installationsarbeitsblatt](#page-11-0) [\(on page 9\)](#page-11-0) vermerkt.

### <span id="page-20-0"></span>Konfigurieren des Webanwendungsservers für JDBC-**Treiber**

Der Webanwendungsserver, auf dem Sie Unica Journey bereitstellen möchten, muss die richtige JAR-Datei enthalten, um JDBC-Verbindungen zu unterstützen. Dadurch wird es Ihrer Webanwendung ermöglicht, eine Verbindung zu den Systemtabellen herzustellen. Die Position der JAR-Datei muss in den Klassenpfad des Webanwendungsservers aufgenommen werden.

### WebSphere

Die automatische Datenquellenerstellung durch das Installationsprogramm wird in der Journey-Anwendung nicht unterstützt. Wir müssen manuelle Schritte ausführen, um die Datenquellen für die Journey-Anwendung zu erstellen.

Gehen Sie zum Erstellen der Datenbank wie folgt vor:

- 1. Greifen Sie auf die WebSphere-Administrationskonsole zu
- 2. Datenquelle in WebSphere einrichten
- 3. Assistenten fortsetzen: JDBC-Provider einrichten
- 4. Sicherheitsalias festlegen
- 5. Datenquelle testen

Weitere Informationen finden Sie in der WebSphere-Dokumentation.

#### **JBoss**

Wenn Sie JBoss verwenden, müssen Sie diese gesamte Prozedur durchführen.

1. Rufen Sie den neuesten vom Hersteller bereitgestellten JDBC-Treiber des Typs 4 für Ihre Systemtabellendatenbank ab, der von Unica unterstützt wird. Eine Beschreibung dazu finden Sie im Handbuch Empfohlene Softwareumgebungen und Mindestsystemvoraussetzungen.

Verwenden Sie die folgenden Richtlinien, nachdem Sie den JDBC-Treiber erhalten haben.

- Wenn der Treiber nicht auf dem Server vorhanden ist, auf dem Sie Unica Journey bereitstellen möchten, rufen Sie ihn ab und entpacken Sie ihn auf dem Server. Entpacken Sie die Treiber in einem Pfad, der keine Leerzeichen enthält.
- Wenn Sie den Treiber von einem Server abrufen, auf dem der Datenquellenclient installiert ist, überprüfen Sie, ob es sich um die neueste von Unica Journey unterstützte Version handelt.

2. Fügen Sie den vollständigen Pfad zum Treiber, einschließlich des Dateinamens, zum Klassenpfad des Webanwendungsservers hinzu, auf dem Sie Unica Journey bereitstellen möchten.

Verwenden Sie die folgenden Richtlinien.

• Für alle unterstützten Versionen von JBoss fügen Sie den JDBC-Treiber als Modul hinzu. Verwenden Sie das folgende Verfahren, um den JDBC-Treiber als Modul hinzuzufügen.

Zum Beispiel für SQL Server:

module add --name=com.microsoft.sqlserver.jdbc - resources=<JDBC\_Driver\_Location>\sqljdbc4.jar - dependencies=javax.api,javax.transaction.api

• Registrieren Sie diesen SQL-JDBC-Treiber anhand der folgenden Anweisungen:

#### Zum Beispiel:

```
◦ /subsystem=datasources/jdbc-driver=sql:add(driver-
 module-name=com.microsoft.sqlserver.jdbc,driver-
 name=sql,driver-xa-datasource-class-
 name=com.microsoft.sqlserver.jdbc.SQLServerXADataSource)
◦ /subsystem=datasources/jdbc-driver=sql:read-resource
◦ /subsystem=ee/service=default-bindings:write-
 attribute(name=datasource, value=undefined)
```
- 3. Notieren Sie sich den Pfad der Datenbanktreiberklasse auf dem Arbeitsblatt der Unica Journey-Installation, da Sie den Pfad eingeben müssen, wenn Sie das Installationsprogramm ausführen.
- 4. Starten Sie den Webanwendungsserver erneut, sodass Ihre Änderungen wirksam werden.

Überwachen Sie während des Starts das Konsolenprotokoll, um sicherzustellen, dass der Klassenpfad den Pfad zum Datenbanktreiber enthält.

### Apache Tomcat

Wenn Sie Apache Tomcat verwenden, müssen Sie diese gesamte Prozedur durchführen.

1. Rufen Sie den neuesten vom Hersteller bereitgestellten JDBC-Treiber des Typs 4 für Ihre Systemtabellendatenbank ab, der von Unica unterstützt wird. Eine Beschreibung dazu finden Sie im Handbuch Empfohlene Softwareumgebungen und Mindestsystemvoraussetzungen.

Verwenden Sie die folgenden Richtlinien, nachdem Sie den JDBC-Treiber erhalten haben.

- Wenn der Treiber nicht auf dem Server vorhanden ist, auf dem Sie Unica Journey bereitstellen möchten, rufen Sie ihn ab und entpacken Sie ihn auf dem Server. Entpacken Sie die Treiber in einem Pfad, der keine Leerzeichen enthält.
- Wenn Sie den Treiber von einem Server abrufen, auf dem der Datenquellenclient installiert ist, überprüfen Sie, ob es sich um die neueste von Unica unterstützte Version handelt.
- 2. Fügen Sie den vollständigen Pfad zum Treiber, einschließlich des Dateinamens, zum Klassenpfad des Webanwendungsservers (<Tomcat\_Installed Location>/lib) hinzu, auf dem Sie Unica Journey bereitstellen möchten.
- 3. Notieren Sie sich den Pfad der Datenbanktreiberklasse in der Unica [Journey-](#page-11-0)[Installationsarbeitsblatt](#page-11-0) [\(on page 9\)](#page-11-0), da Sie den Pfad eingeben müssen, wenn Sie das Installationsprogramm ausführen.
- 4. Starten Sie den Webanwendungsserver erneut, sodass Ihre Änderungen wirksam werden.

Überwachen Sie während des Starts das Konsolenprotokoll, um sicherzustellen, dass der Klassenpfad den Pfad zum Datenbanktreiber enthält.

### <span id="page-23-0"></span>Informationen zur Erstellung von JDBC-Verbindungen

Verwenden Sie Standardwerte beim Erstellen von JDBC-Verbindungen, wenn keine bestimmten Werte angegeben sind. Weitere Informationen finden Sie in der Dokumentation zum Anwendungsserver.

**Note:** Wenn Sie nicht die Standardporteinstellung für die Datenbank verwenden, ändern Sie sie in den richtigen Wert.

#### **WebSphere**

Verwenden Sie die folgenden Werte, wenn Sie WebSphere als Anwendungsserver verwenden:

#### **SQL-Server**

- Treiber: Nicht zutreffend
- Standard-Port: 1433
- Treiberklasse:

com.microsoft.sqlserver.jdbc.SQLServerConnectionPoolDataSource

• Treiber-URL: jdbc:sqlserver:/<DBhostName>:1433;databaseName=<DBName>

Wählen Sie im Feld Datenbanktyp die Option Benutzerdefiniert aus.

Nachdem Sie den JDBC-Provider und die JDBC-Datenquelle erstellt haben, gehen Sie zum Abschnitt Angepasste Eigenschaften für die Datenquelle, um Eigenschaften wie folgt hinzuzufügen bzw. zu ändern:

- serverName=<your\_SQL\_server\_name>
- portNumber =<SQL\_Server\_Port\_Number>
- databaseName=<your\_database\_name>

Fügen Sie folgende angepasste Eigenschaft hinzu:

- Name: webSphereDefaultIsolationLevel
- Wert: 1
- Datentyp: Ganze Zahl

#### **Oracle**

- Treiber: Oracle JDBC-Treiber
- Standard-Port: 1521
- Treiberklasse: oracle.jdbc.OracleDriver
- Treiber-URL:

jdbc:oracle:thin:@<your\_db\_host>:<your\_db\_port>:<your\_db\_service\_name>

Geben Sie die Treiber-URL ein, indem Sie das angezeigte Format verwenden. Bei Unica-Anwendungen ist die Verwendung des Oracle-RAC-Formats (RAC = Real Application Cluster) für JDBC-Verbindungen nicht zulässig.

Fügen Sie folgende angepasste Eigenschaft hinzu:

- Name: webSphereDefaultIsolationLevel.
- Wert: 2
- Datatype: Ganze Zahl

#### **MariaDB**

- Datenbanktreiber: mariadb-java-client-2.5.1.jar
- Standard-Port: 3306
- Treiberklasse: org.mariadb.jdbc.Driver
- Treiber-URL: jdbc:mariadb://<your\_db\_host>:<PORT>/
- <Your\_DB\_user\_name>
- Eigenschaften: Benutzer hinzufügen =<your\_db\_user\_name>
- Eigenschaften: Benutzer hinzufügen =password=<your\_db\_password>
- Treibermodul xa-datasource-class= org.mariadb.jdbc.MySQLDataSource

#### **OneDB**

- Datenbanktreiber: onedb-jdbc-complete-8.0.0-SNAPSHOT.jre8.jar
- Datenbank-Port :20195
- Treiber: INFORMIX JDBC-Treiber
- Treiberklasse: com.informix.jdbc.IfxDriver
- Treiber-URL: jdbc:informix-sqli://<your\_db\_host>/

<your\_db\_name>:INFORMIXSERVER=<your\_db\_servername>;

#### **JBoss**

Geben Sie den Pfad der nativen Bibliothek der JAR-Datei des Datenbankträgers auf Ihrem Server an. Zum Beispiel: db2jcc4.jar/ojdbc8.jar/sqljdbc4.jar.

Verwenden Sie die folgenden Werte, wenn Sie JBoss als Anwendungsserver verwenden:

#### **SQL-Server**

- Datenbanktreiber: Microsoft MS SQL Server-Treiber (Typ 4) Versionen: 2012, 2012 SP1 und SP3, 2014, 2014 SP1, 2016 SP1
- Standard-Port: 1433
- Treiberklasse: com.microsoft.sqlserver.jdbc.SQLServerDriver
- Treiber-URL: jdbc:sqlserver://<your\_db\_host>[\ \<named\_instance>]:<your\_db\_port>;databaseName=<your\_db\_name>,validconnection-checker-class-name =org.jboss.jca.adapters.jdbc.extensions.mssql.MSSQLValidConnectionChecker

Zum Beispiel :/subsystem=datasources/data-source=UnicaPlatformDS:add(jndi-

name="java:/UnicaPlatformDS",connection-url="jdbc:sqlserver://

localhost:1433;databaseName=plat11",driver-name=sql,user-

name=sa,password=test1234,valid-connection-checker-class-

name="org.jboss.jca.adapters.jdbc.extensions.mssql.MSSQLValidConnectionChecker")

#### **Oracle**

- Treiber: Oracle JDBC-Treiber
- Standard-Port: 1521
- Treiberklasse: oracle.jdbc.OracleDriver
- Treiber-URL:

jdbc:oracle:thin:@<your\_db\_host>:<your\_db\_port>:<your\_db\_service\_name>

#### Beispiel:

#### **MariaDB**

- Datenbanktreiber: mariadb-java-client-2.5.1.jar
- Standard-Port: 3306
- Treiberklasse: org.mariadb.jdbc.Driver
- Treiber-URL: jdbc:mariadb://<your\_db\_host>:<PORT>/ <Your\_DB\_user\_name>
- Eigenschaften: Benutzer hinzufügen = < your\_db\_user\_name>
- Eigenschaften: Benutzer hinzufügen =password=<your\_db\_password>
- Treibermodul xa-datasource-class= org.mariadb.jdbc.MySQLDataSource

#### **OneDB**

- Datenbanktreiber: onedb-jdbc-complete-8.0.0-SNAPSHOT.jre8.jar
- Datenbank-Port :20195
- Treiber: INFORMIX JDBC-Treiber
- Treiberklasse: com.informix.jdbc.IfxDriver
- Treiber-URL:  $idbc:informix-sqli://$ <your\_db\_name>:INFORMIXSERVER=<your\_db\_servername>;

#### **Tomcat**

Geben Sie den Pfad der nativen Bibliothek der JAR-Datei des Datenbankträgers auf Ihrem Server an. Zum Beispiel: db2jcc4.jar/ojdbc7.jar/sqljdbc4.jar.

**Note:** Wenn Sie das Kennwort verschlüsseln möchten, führen Sie das Dienstprogramm encryptTomcatDBPasswords.sh aus <JOURNEY\_HOME>/tools/bin. Um mehr über das Dienstprogramm zu erfahren, besuchen Sie das Unica Platform Administratorhandbuch > Abschnitt 20. Unica Platform-Dienstprogramme und SQL-Skripts > Unica Journey-Dienstprogramme > encryptTomcatDBPassword.

Verwenden Sie die folgenden Werte, wenn Sie Tomcat als Anwendungsserver verwenden:

#### **SQL-Server**

- Datenbanktreiber: Microsoft MS SQL Server-Treiber (Typ 4) Versionen: 2012, 2012 SP1 und SP3, 2014, 2014 SP1, 2016 SP1
- Standard-Port: 1433
- Treiberklasse: com.microsoft.sqlserver.jdbc.SQLServerDriver
- Treibertyp: javax.sql.DataSource
- Treiber-URL: jdbc:sqlserver://<your\_db\_host>[\ \<named\_instance>]:<your\_db\_port>;databaseName=<your\_db\_name>

#### **Oracle**

- Treiber: Oracle JDBC-Treiber
- Standard-Port: 1521
- Treiberklasse: oracle.jdbc.OracleDriver
- Treiber-URL:

jdbc:oracle:thin:@<your\_db\_host>:<your\_db\_port>:<your\_db\_service\_name>

#### **MariaDB**

- Treiber: MariaDB JDBC-Treiber
- Standard-Port: 3306
- Treiberklasse: org.mariadb.jdbc.Driver
- Treiber-URL: jdbc:mariadb://<your\_db\_host>:<PORT>/
	- <Your\_DB\_user\_name>
- Eigenschaften: Hinzufügen user=<your\_db\_user\_name>

#### **OneDB**

- Datenbanktreiber: onedb-jdbc-complete-8.0.0-SNAPSHOT.jre8.jar
- Datenbank-Port :20195
- Treiber: INFORMIX JDBC-Treiber
- Treiberklasse: com.informix.jdbc.IfxDriver
- Treiber-URL: jdbc:informix-sqli://<your\_db\_host>/ <your\_db\_name>:INFORMIXSERVER=<your\_db\_servername>;

# <span id="page-29-0"></span>Chapter 4. Unica Journey wird installiert

Sie müssen das Unica-Installationsprogramm ausführen, um die Installation von Unica Journey zu starten. Das Unica Installationsprogramm startet das Produktinstallationsprogramm während des Installationsprozesses. Das Unica-Installationsprogramm und das Produktinstallationsprogramm müssen an derselben Position gespeichert sein.

Bei jeder Ausführung des Unica-Suiteinstallationsprogramms müssen Sie zunächst die Datenbankverbindungsinformationen für die Unica Platform-Systemtabellen eingeben. Wenn das Unica Journey-Installationsprogramm gestartet wird, dann müssen Sie die erforderlichen Informationen für Unica Journey eingeben.

**Note:** Unica Journey Die Bereitstellung der Webanwendung mit der EAR-Datei in Tomcat wird nicht unterstützt.

#### **Installationsdateien**

Die Installationsdateien werden entsprechend der Produktversion und dem Betriebssystem, unter dem sie installiert werden, benannt, außer bei UNIX. Bei UNIX gibt es verschiedene Installationsdateien für den X Window System-Modus und für den Konsolenmodus.

Die folgende Tabelle enthält Beispiele für Installationsdateien, die nach der Produktversion und dem Betriebssystem benannt sind:

#### **Table 6. Installationsdateien**

**Diese zweispaltige Tabelle enthält in der ersten Spalte den Namen des Betriebssystems und in der zweiten Spalte den Namen der Installationsdateien für das Betriebssystem.**

**Betriebssystem Installationsdatei**

Windows: GUI- und Konsolenmodus das Betriebssystem, auf dem die Datei installiert werden muss. Product\_N.N.N.N\_win64.exe, wobei Product der Name Ihres Produkts ist, N.N.N.N ist die Versionsnummer Ihres Produkts und Windows 64-Bit ist

Product N.N.N.N win.exe,

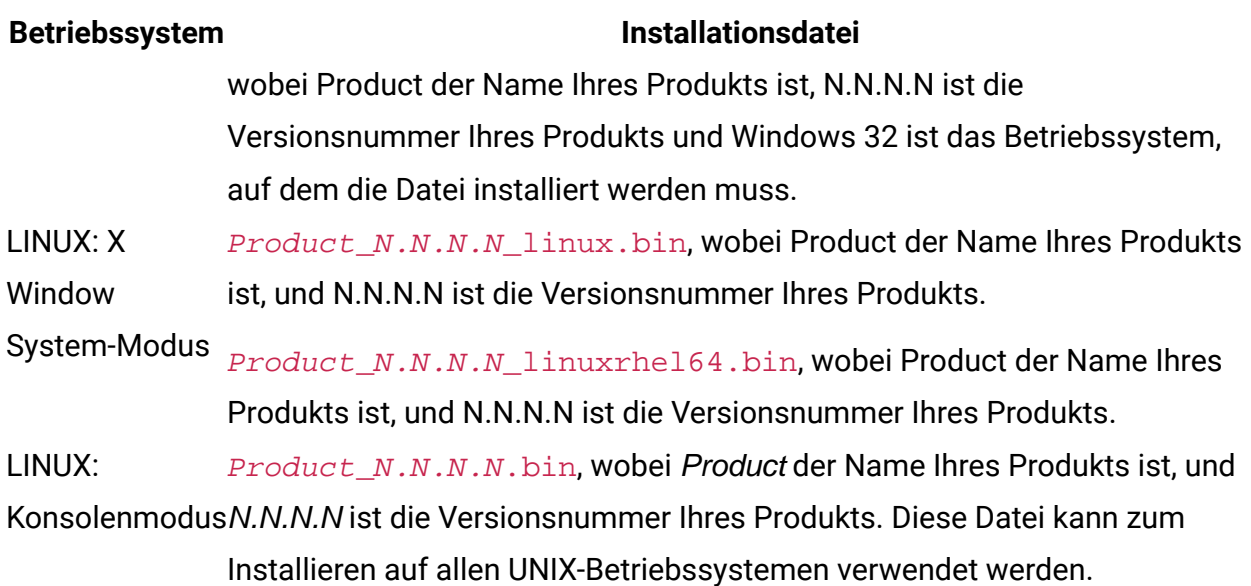

# <span id="page-30-0"></span>Unica Journey Komponenten

Um die Unica Journey-Dienstprogramme auf zusätzlichen Computern zu verwenden, müssen Sie die Dienstprogramme und die Webanwendungen auf den entsprechenden Computern installieren. Dies ist erforderlich, weil die Dienstprogramme die JAR-Dateien in der Webanwendung verwenden. Wenn Sie jedoch Unica Journey installieren, um die Dienstprogramme zu verwenden, müssen Sie Unica Journey nicht erneut bereitstellen und keine zusätzlichen Unica Journey-Systemtabellen erstellen.

In der folgenden Tabelle werden die Komponenten beschrieben, die Sie bei der Installation von Unica Journey auswählen können:

#### **Tabelle 7. Journey Komponenten**

**In dieser zweispaltigen Tabelle stehen in der ersten Spalte die Namen der Platform-Komponenten, die Sie bei der Installation von Unica Platform auswählen können. In der zweiten Spalte werden die Komponenten beschrieben.**

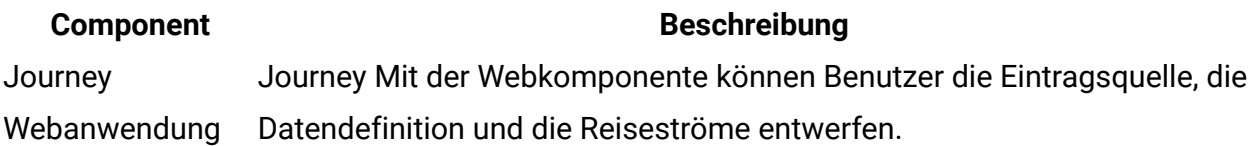

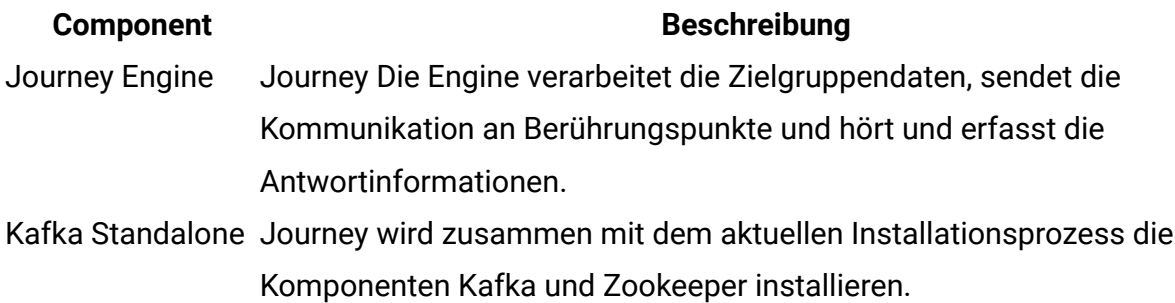

# <span id="page-31-0"></span>Installieren von Unica Journey im GUI-Modus

Für Windows verwenden Sie den GUI-Modus, um Unica Journey zu installieren. Für LINUX verwenden Sie den X Window System-Modus, um Unica Journey zu installieren.

**A Important:** Bevor Sie Unica Journey im GUI-Modus installieren, müssen Sie sicherstellen, dass der verfügbare temporäre Speicherplatz auf dem Computer, auf dem Unica Journey installiert wird, mindestens das Dreifache der Größe des Unica Journey-Installationsprogramms beträgt.

Stellen Sie sicher, dass sich das Installationsprogramm für Unica und die Installationsprogramme für Unica Journey im selben Verzeichnis auf dem Computer befinden, auf dem Sie Unica Journey installieren möchten.

Führen Sie folgende Aktionen aus, um Unica Journey im GUI-Modus zu installieren:

- 1. Wechseln Sie zum Ordner, in dem Sie das Installationsprogramm für Unica gespeichert haben, und doppelklicken Sie auf das Installationsprogramm, um es zu starten.
- 2. Klicken Sie auf **OK** auf dem ersten Bildschirm, um das Fenster **Einführung** anzuzeigen.
- 3. Folgen Sie den Anweisungen des Installationsprogramms und klicken Sie auf **Weiter**. Führen Sie anhand der Informationen in der folgenden Tabelle die entsprechenden Aktionen in jedem Fenster des Unica-Installationsprogramms aus.

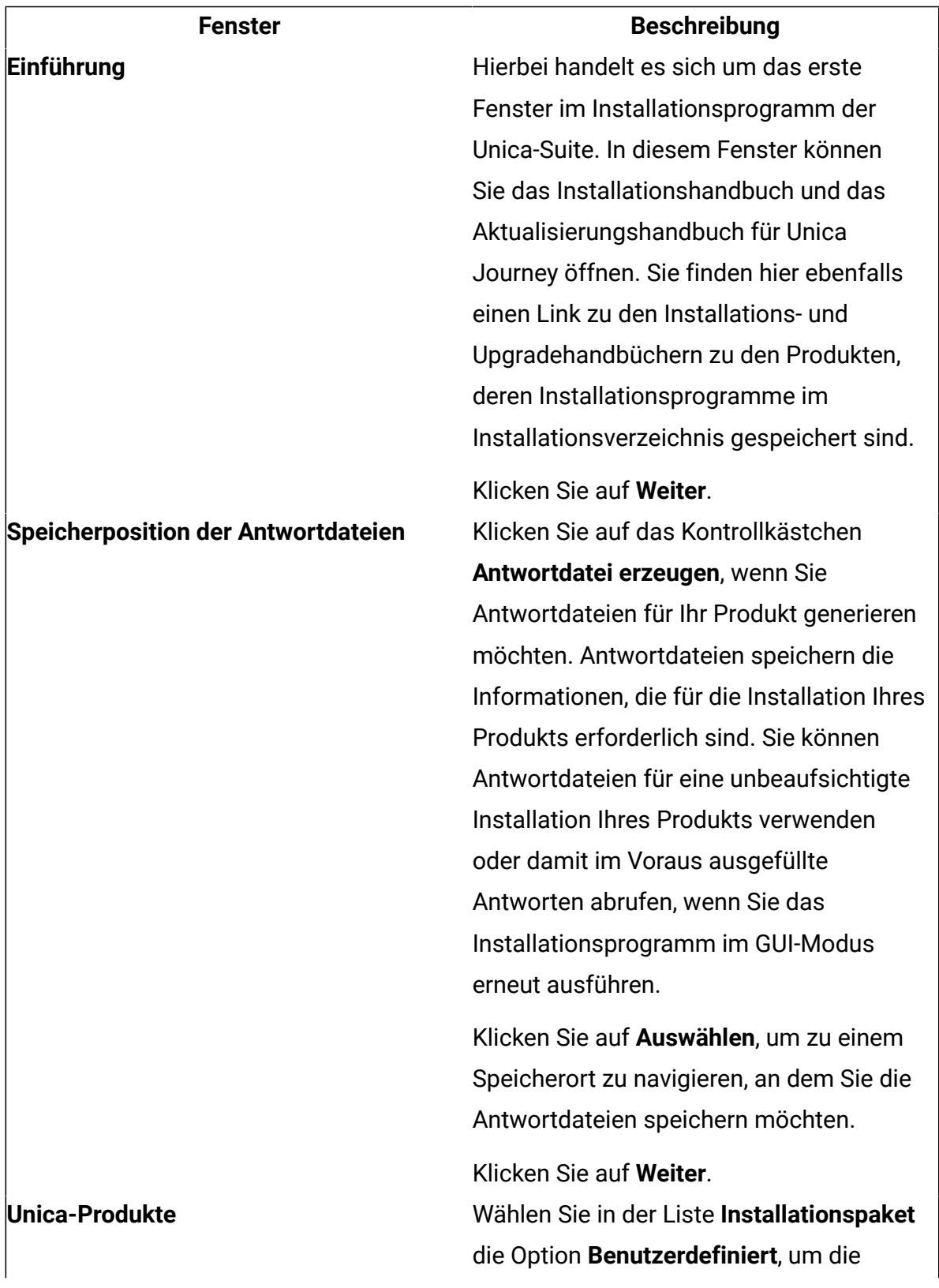

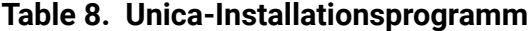

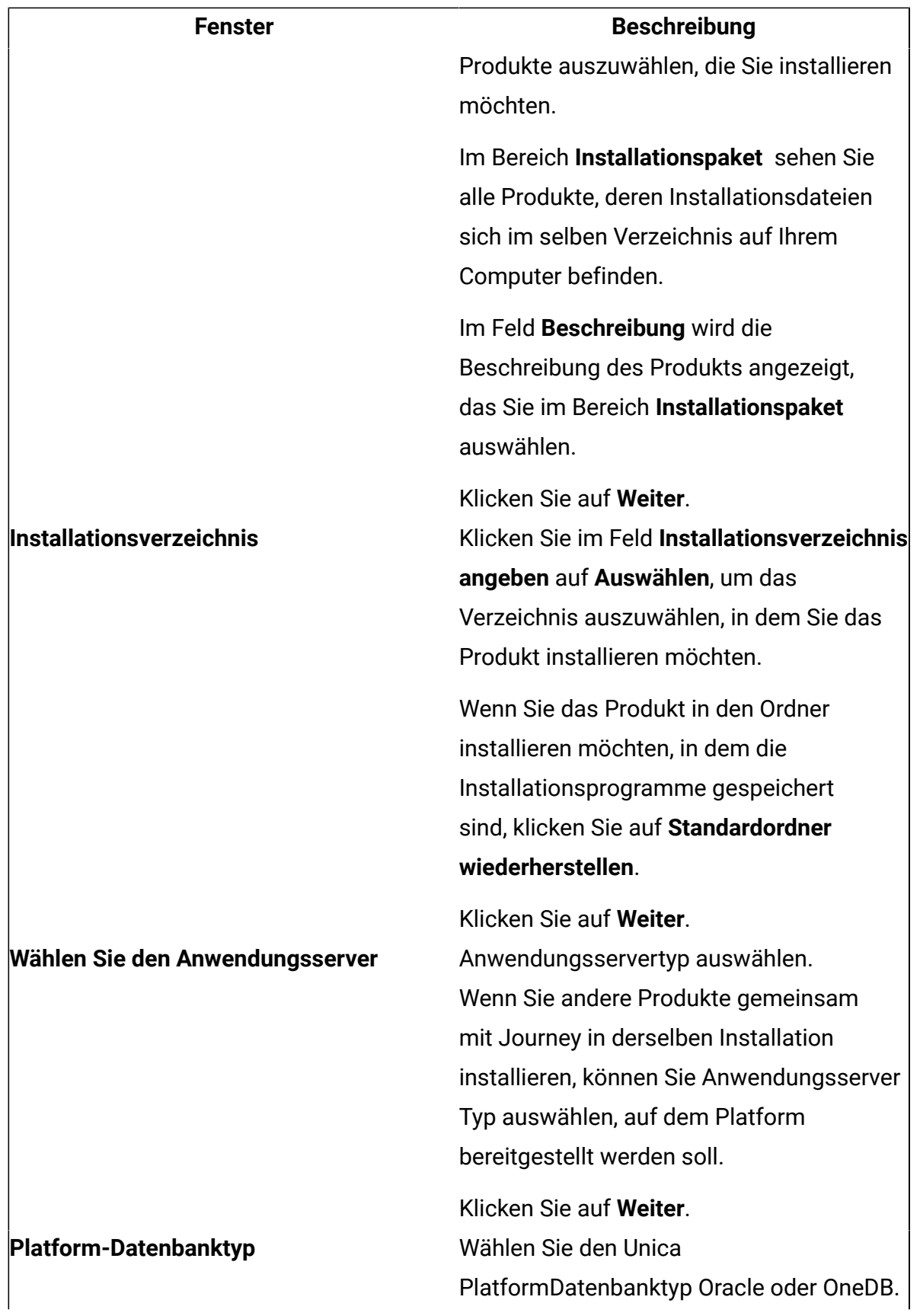

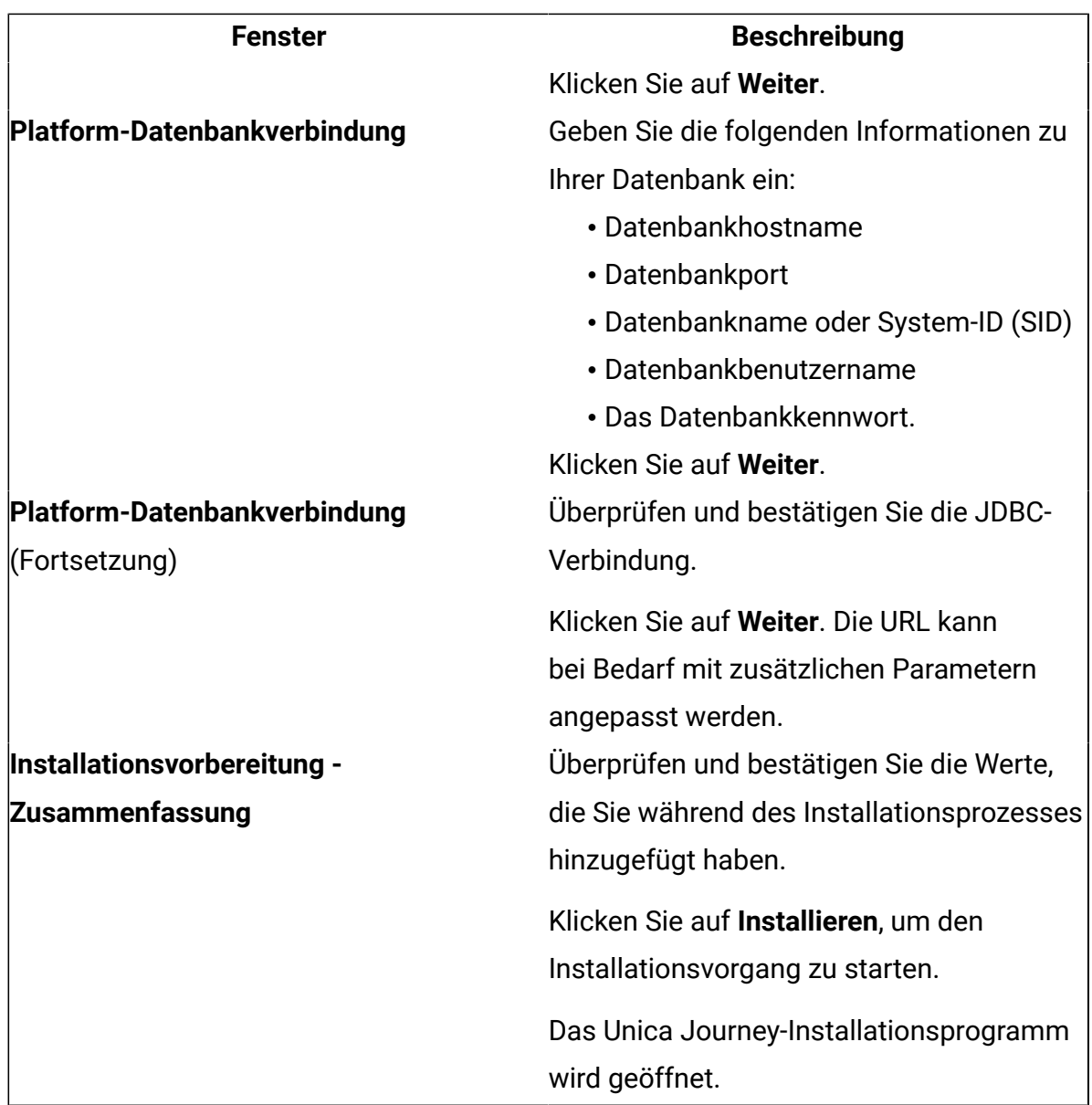

- 4. Folgen Sie den Anweisungen im Installationsprogramm von Unica Platform, um Unica Platform zu installieren oder zu aktualisieren. Siehe Unica Platform-Installationshandbuch für weitere Informationen.
- 5. Klicken Sie im Fenster **-Installation abgeschlossen** auf **Fertig** Die Unica Platform-Installation ist abgeschlossen und das Unica Journey-Installationsprogramm wird geöffnet.

6. Verwenden Sie die Informationen in der folgenden Tabelle zum Navigieren im Unica Journey-Installationsprogramm. Geben Sie im Fenster **Platform-Datenbankverbindung** alle erforderlichen Informationen ein und klicken Sie auf **Weiter**, um das Unica Journey-Installationsprogramm zu starten.

**Table 9. Grafische Benutzeroberfläche des Unica Journey-Installationsprogramms Diese Tabelle enthält Informationen zu den Dialogfeldern des Unica Journey-Installationsprogramms.**

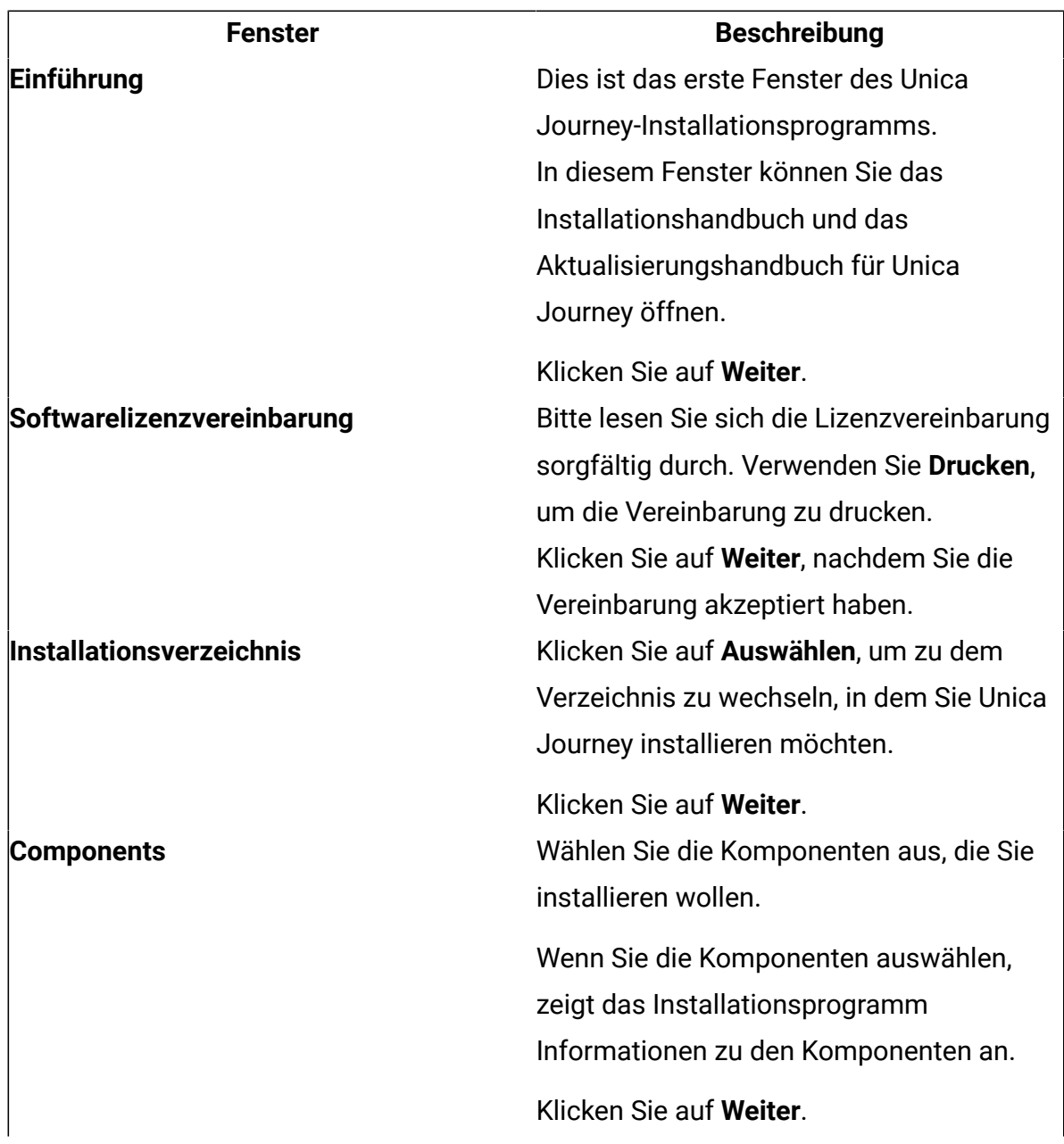

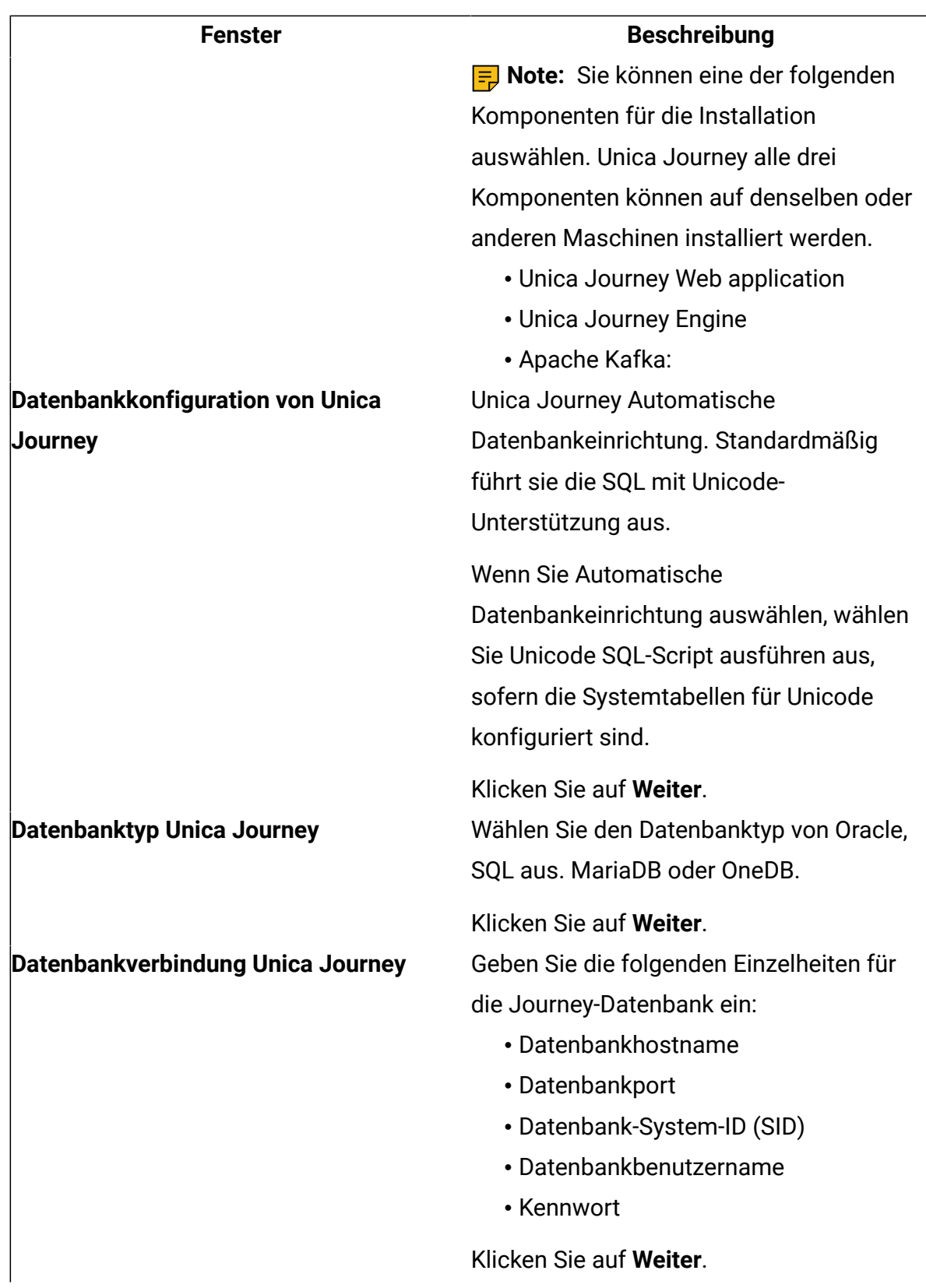

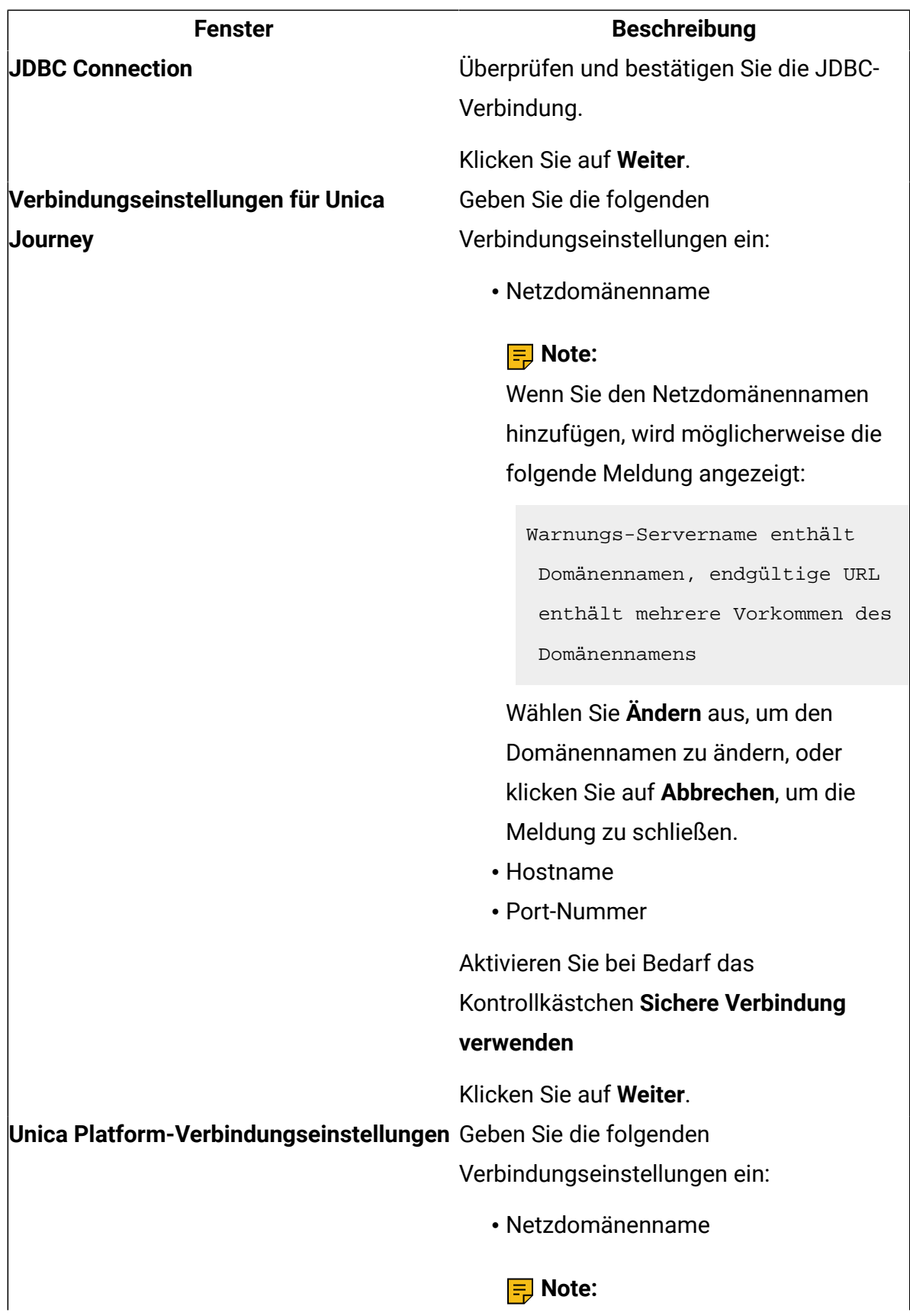

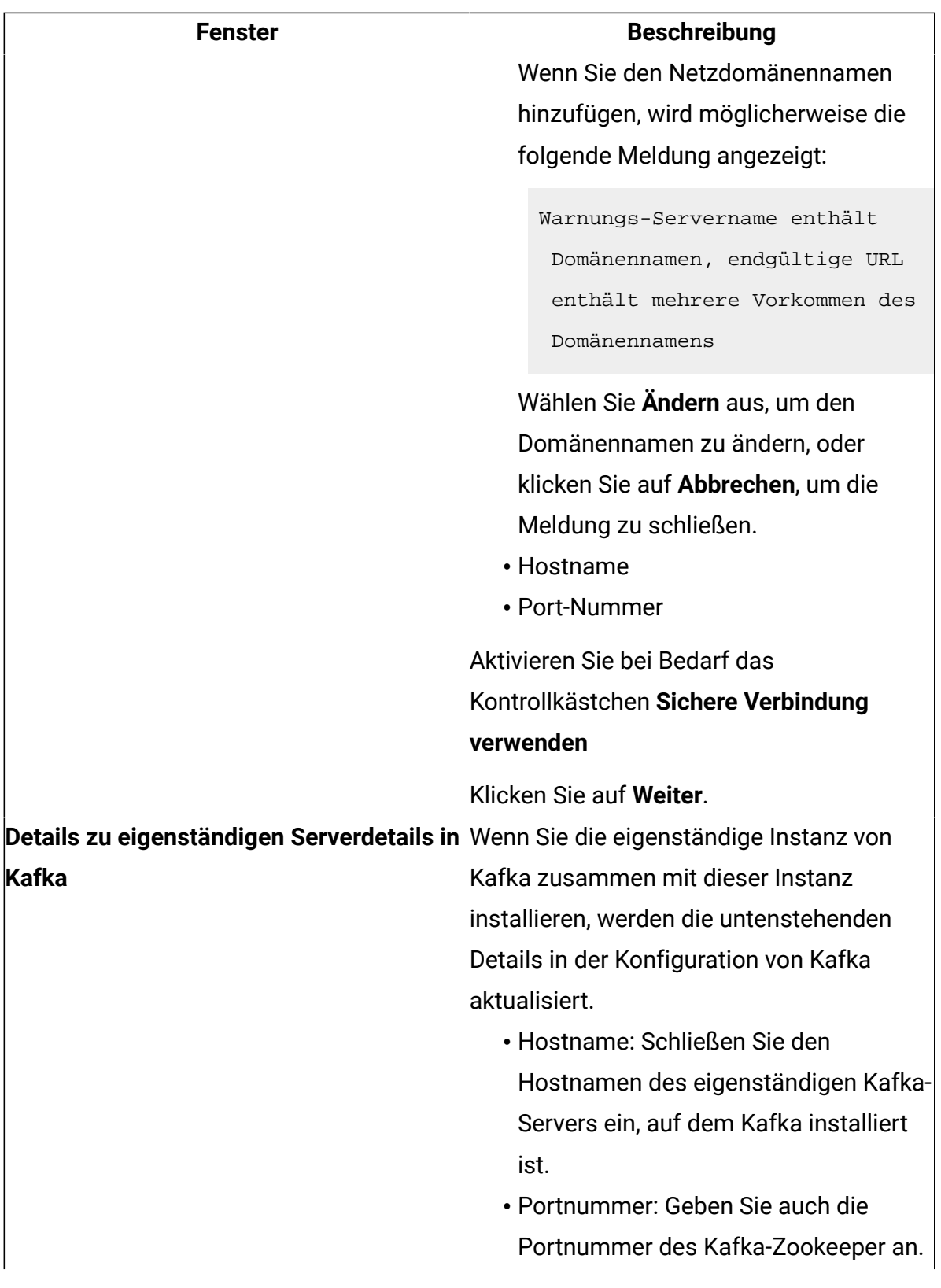

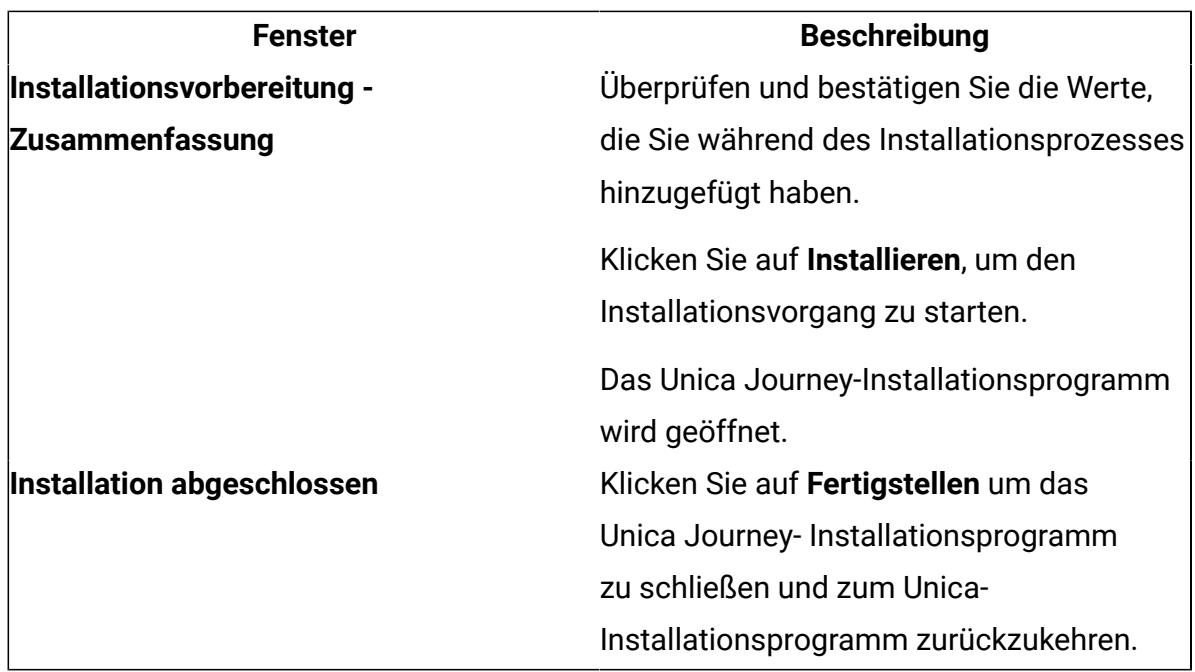

- 7. Klicken Sie im Fenster **Installation abgeschlossen** auf **Fertigstellen**, um das Unica Journey-Installationsprogramm zu beenden und zurück zum Unica-Installationsprogramm zu wechseln.
- 8. Befolgen Sie die Anweisungen des Installationsprogramms für Unica, um die Installation von Unica Journey abzuschließen. Führen Sie anhand der Informationen in der folgenden Tabelle die entsprechenden Aktionen in jedem Fenster des Unica-Installationsprogramms aus.

**Table 10. Grafische Benutzeroberfläche des HCL Unica-Installationsprogramms**

**Diese Tabelle enthält Informationen zu den restlichen Dialogfeldern des Unica-Installationsprogramms.**

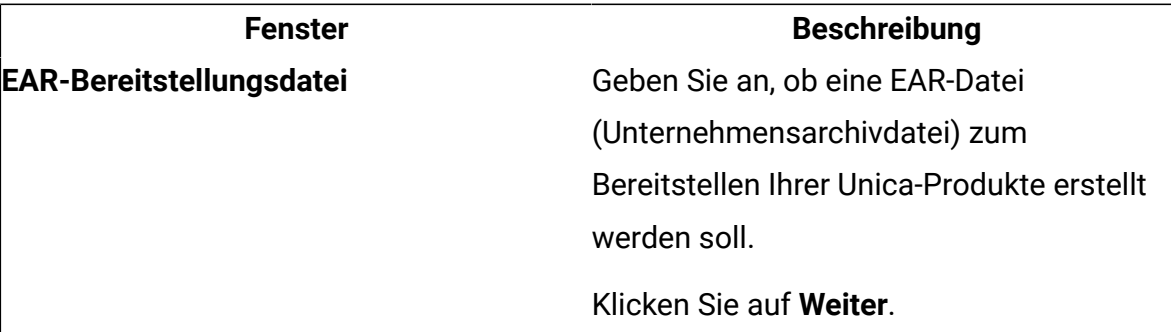

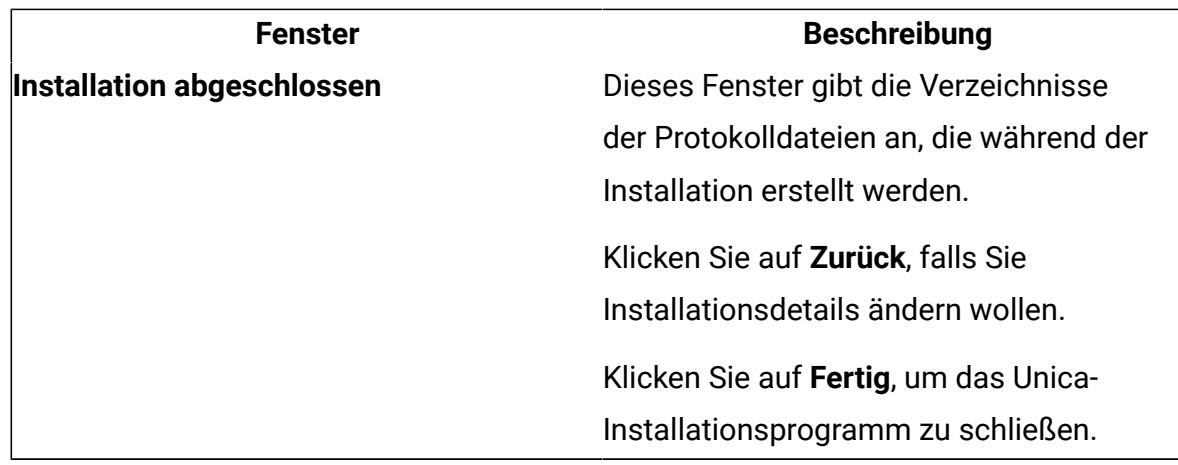

### <span id="page-40-0"></span>Installieren von Unica Journey mithilfe des Konsolenmodus

Im Konsolenmodus können Sie Unica Journey mit dem Befehlszeilenfenster installieren. Sie können im Befehlszeilenfenster mehrere Optionen auswählen, um verschiedene Aufgaben auszuführen, wie z. B. die Auswahl der zu installierenden Produkte oder die Auswahl des Ausgangsverzeichnisses für die Installation.

Bevor Sie Unica Journey installieren, müssen Sie sicherstellen, dass Sie Nachfolgendes konfiguriert haben:

- Das Profil eines Anwendungsservers
- Ein Datenbankschema

Für die ordnungsgemäße Anzeige der Installationsprogrammbildschirme im Konsolenmodus müssen Sie die Terminalsoftware so konfigurieren, dass die Zeichenkodierung UTF-8 unterstützt wird. Mit anderen Zeichenkodierungen, wie z. B. ANSI, wird der Text nicht korrekt wiedergegeben, und einige Informationen lassen sich mit diesen Kodierungen nicht lesen.

1. Öffnen Sie ein Eingabeaufforderungsfenster und wechseln Sie zu dem Verzeichnis, in dem Sie das Unica-Installationsprogramm und das Unica Journey-Installationsprogramm gespeichert haben.

- 2. Führen Sie eine der folgenden Aktionen aus, um das Unica-Installationsprogramm auszuführen.
	- Geben Sie für Windows den folgenden Befehl ein:

**HCL\_Unica\_installer\_12.1.0.3** -i console

Beispiel: HCL\_Unica\_Installer\_12.1.0.3\_win.exe -i console

• Für UNIX rufen Sie die Datei HCL\_Unica\_installer\_12.1.0.3.sh auf.

Zum Beispiel: HCL\_Unica\_installer\_12.1.0.3.sh

- 3. Befolgen Sie die Anweisungen in der Eingabeaufforderung. Beachten Sie die folgenden Richtlinien, wenn Sie eine Option in der Eingabeaufforderung auswählen müssen:
	- Die Standardoptionen werden mit dem Symbol [X] definiert.
	- Geben Sie zum Auswählen oder Abwählen einer Option die Zahl an, die für die Option definiert ist, und drücken Sie dann die Eingabetaste.

Die folgende Liste ist ein Beispiel für die Anzeige der Komponenten, die installiert werden können:

- 1 [X] Unica Platform
- 2 [X] Unica Journey

**Note:** Löschen Sie die Option für Unica Platform nicht, wenn Sie sie nicht bereits installiert haben.

- 4. Das Unica-Installationsprogramm startet das Unica Journey-Installationsprogramm während des Installationsprozesses. Befolgen Sie die Anweisungen im Eingabeaufforderungsfenster des Unica Journey-Installationsprogramms.
- 5. Nachdem Sie im Eingabeaufforderungsfenster des Unica Journey-Installationsprogramms quit eingegeben haben, wird das Fenster geschlossen. Folgen Sie den Anweisungen im Eingabeaufforderungsfenster des Unica-Installationsprogramms, um die Installation von Unica Journey abzuschließen.

**Note:** Wenn während der Installation Fehler auftreten, wird eine Protokolldatei erstellt. Um die Protokolldatei anzuzeigen, müssen Sie das Installationsprogramm verlassen.

# <span id="page-42-0"></span>Unica Journey unbeaufsichtigt installieren

Verwenden Sie den nicht überwachten oder stummen Modus, um Unica Journey und mehrere Male zu installieren.

Bevor Sie Unica Journey installieren, müssen die folgenden Elemente konfiguriert sein:

- Das Profil eines Anwendungsservers
- Ein Datenbankschema

Wenn Sie Unica Journey im nicht überwachten Modus installieren, werden Antwortdateien verwendet, um die während der Installation erforderlichen Informationen zu erhalten. Für eine nicht überwachte Installation Ihres Produkts müssen Sie Antwortdateien erstellen. Sie können Antwortdateien mit einer der folgenden Methoden erstellen:

- Sie können Beispielantwortdateien als Vorlage für das Erstellen von Antwortdateien verwenden. Die Beispielantwortdateien befinden sich gemeinsam mit den Installationsprogrammen im komprimierten Archiv ResponseFiles.
- Führen Sie die Produktinstallationsprogramme im GUI-Modus (Windows) oder X Window System- (UNIX) Modus, oder im Konsolenmodus aus, bevor Sie das Produkt im unbeaufsichtigten Modus installieren. Für das Unica-Suiteinstallationsprogramm wird eine Antwortdatei erstellt, für das Produktinstallationsprogramm wird mindestens eine Antwortdatei erstellt. Die Dateien werden im angegebenen Verzeichnis erstellt.

**A** Wichtig: Aus Sicherheitsgründen speichert das Installationsprogramm keine Datenbankkennwörter in den Antwortdateien. Bei der Erstellung von Antwortdateien müssen Sie jede Antwortdatei bearbeiten, um die Datenbankkennwörter einzugeben. Öffnen Sie jede Antwortdatei und suchen Sie nach KENNWORT, um die Antwortdatei zu bearbeiten.

Wenn das Installationsprogramm im unbeaufsichtigten Modus ausgeführt wird, sucht es die folgenden Verzeichnisse nacheinander nach Antwortdateien ab:

- Das Verzeichnis, in dem das Unica-Installationsprogramm gespeichert ist.
- Das Ausgangsverzeichnis des Benutzers, der das Produkt installiert.

Stellen Sie sicher, dass sich alle Antwortdateien im selben Verzeichnis befinden. Sie können den Pfad ändern, in dem Antwortdateien gelesen werden, indem Sie die Befehlszeile um Argumente erweitern. Zum Beispiel: -DUNICA\_REPLAY\_READ\_DIR="myDirPath" -f myDirPath/installer.properties

Verwenden Sie den folgenden Befehl für Windows:

• **HCL\_Unica\_installer\_12.1.0.3** -i silent

Zum Beispiel:

HCL\_Unica\_installer\_12.1.0.3\_win.exe -i silent

Verwenden Sie den folgenden Befehl für Linux™:

• HCL\_Unica\_installer\_12.1.0.3 \_operating\_system .bin -i silent Zum Beispiel: HCL\_Unica\_installer\_12.1.0.3\_linux.bin -i silent

### <span id="page-43-0"></span>Beispielantwortdateien

Sie müssen Antwortdateien erstellen, um die unbeaufsichtigte Installation von Unica Journey zu konfigurieren. Zum Erstellen der Antwortdateien können Sie Beispielantwortdateien verwenden. Die Beispielantwortdateien sind den Installationsprogrammen im ResponseFiles komprimierten Archiv beigefügt.

In der folgenden Tabelle sind Informationen zu Beispielantwortdateien enthalten:

#### **Tabelle 11. Beschreibung der Beispielantwortdateien**

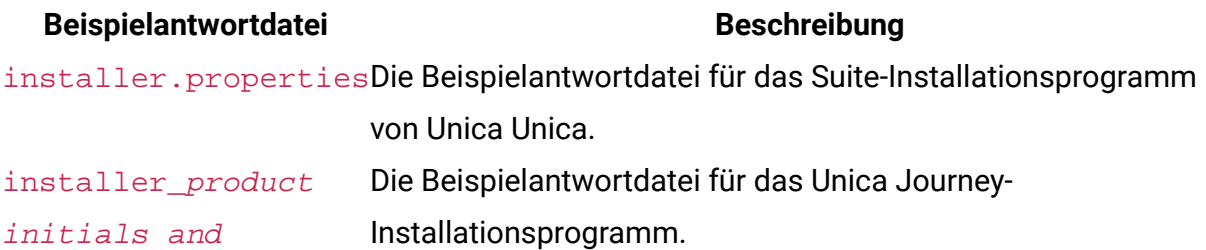

#### **Beispielantwortdatei Beschreibung**

### product version number.properties

Beispielsweise ist installer\_ujn.n.n.n.properties die Antwortdatei des Unica Journey-Installationsprogramms, wobei n.n.n.n für die Versionsnummer steht.

Beispielsweise ist installer\_ujn.n.n.n.properties die Antwortdatei des Unica Platform-Installationsprogramms, wobei n.n.n.n für die Versionsnummer steht.

# <span id="page-45-0"></span>Chapter 5. Bereitstellen der Unica Journey-Anwendung

Sie können die Unica Journey-Webanwendung mithilfe einer WAR-Datei bereitstellen oder Sie stellen die einzelnen WAR-Dateien bereit.

Beachten Sie beim Implementieren von Unica Journey die Richtlinien in diesem Abschnitt und starten Sie anschließend den Unica Journey-Server.

Unica Journey Webanwendung muss in einer separaten Tomcat-Instanz implementiert werden. Sie darf nicht im Unica Platform (unica.war) Bereitstellungs-Anwendungsserverprofil (Tomcat-Instanz) eingeschlossen werden.

# <span id="page-45-1"></span>Bereitstellen von Unica Journey unter Apache Tomcat Application Server

Sie können die folgenden Journey-Komponenten implementieren oder ausführen.

- Journey Web es muss in Tomcat bereitgestellt werden.
- Journey Engine wird als eigenständige Anwendung ausgeführt.
- Kafka Server er wird als eigenständige Anwendung (Kafka Server und Zookeeper) ausgeführt.

Befolgen Sie bei der Bereitstellung von Unica Journey unter Tomcat die folgenden Richtlinien:

- <span id="page-45-2"></span>• Unica Produkte passen die von Tomcat verwendete JVM an. Sie müssen eine neue Tomcat-Instanz erstellen, die für die Bereitstellung von Unica Journey-Webanwendungen vorgesehen ist.
- Wenn Sie die JVM in einer Produktionsumgebung bereitstellen, setzen Sie die JVM-Speicher-Heapgrößenparameter auf mindestens 1024, indem Sie die folgende Zeile zur setenv.bat/sh hinzufügen, z. B. : setzen Sie CATALINA\_OPTS=%CATALINA\_OPTS%

-Xms1024m -Xmx1024m -XX:MaxPermSize=512m

Dies sind die vorgeschlagenen Mindestwerte. Analysieren Sie Ihre Anforderungen für Größeneinstellungen, um die richtigen Werte für Ihre Bedürfnisse zu ermitteln. Entsprechend der Systembelastung sollte der **-Xmx**-Wert angepasst werden. Beachten Sie, dass ein 64-Bit-Anwendungsserver und JVM in der Regel für Werte notwendig sind, die 2048 überschreiten.

• Ändern Sie den Parameter JAVA\_OPTIONS, und fügen Sie den folgenden Wert in setenv.bat/sh.

```
set JAVA_OPTS=%JAVA_OPTS% -DUNICA_PLATFORM_CACHE_ENABLED=true 
-Dclient.encoding.override=UTF-8.
```
• Sie müssen die Unica Journey-Implementierungs-XML-Datei mit dem Namen journey.xml zusammen mit dem Pfad der journey.war der Unica Journey Tomcat-Instanz hinzufügen. Zum Beispiel:

```
<?xml version="1.0"?> 
<Context docBase="<Journey_HOME>/Web/journey.war"> 
     <Environment name="journey.web.home" value="<Journey_HOME>/Web/" 
 type="java.lang.String"/> 
     <Resource name="JourneyDS" type="javax.sql.DataSource" 
 factory="com.hcl.journey.tomcat.util.JourneyTomcatDSFactory" 
  maxActive="30" maxIdle="10" maxWait="10000" 
  username="<USERNAME>" password="<PASSWORD>" 
 driverClassName="DRIVER_CLASS_NAME" 
  url="<DRIVER_URL>"/> 
<Resource name=JourneyReportDS" type="javax.sql.DataSource" 
 factory="com.hcl.journey.tomcat.util.JourneyTomcatDSFactory" 
  maxActive="30" maxIdle="10" maxWait="10000" 
  username="<USERNAME>" password="<PASSWORD>" 
 driverClassName="DRIVER_CLASS_NAME" 
  url="<DRIVER_URL>"/> 
</Context>
```
#### **E** Note:

- docBase = Pfad sollte auf Journey Web war verweisen
- {{You can encrypt DB password using }}
	- JourneyEncryptionUtility.shbefindet sich

in<Journey\_Install\_Path>/tools

Wichtige Tipps für die Erstellung der DataSource-Verbindung:

**Oracle:**

DRIVER\_URL : jdbc:oracle:thin:@<DB\_HOST\_NAME:<DB\_PORT>:<SID\_NAME>

DRIVER\_CLASS\_NAME : oracle.jdbc.OracleDriver

#### **MariaDB:**

DRIVER\_URL : jdbc:mariadb://<DB\_HOST\_NAME>:<DB\_PORT>/<DB\_USER\_NAME>

DRIVER\_CLASS\_NAME : org.mariadb.jdbc.Driver

#### **SQL-Server**

DRIVER\_URL : jdbc:sqlserver://

<DB\_HOST\_NAME>:<DB\_PORT>;databaseName=<DB\_USER\_NAME>

DRIVER\_CLASS\_NAME : com.microsoft.sqlserver.jdbc.SQLServerDriver

#### **OneDB**

DRIVER\_URL : jdbc:informix-sqli://<DB\_HOST\_NAME>:<DB\_PORT>/

<DB\_SCHEMA\_NAME>:informixserver=<INFORMIX\_SERVER\_NAME>

DRIVER\_CLASS\_NAME : com.informix.jdbc.IfxDriver

<span id="page-47-0"></span>• Starten Sie den Tomcat-Anwendungsserver neu.

# Richtlinien zur Bereitstellung von Unica Journey unter WebSphere

Ab Version 12.1.0.4 können wir Unica Journey unter WebSphere bereitstellen. Bei der Bereitstellung von Unica Journey unter WebSphere müssen Sie eine Reihe von Richtlinien befolgen.

Stellen Sie sicher, dass die Version von WebSphere die im Dokument Empfohlene Softwareumgebungen und Mindestsystemvoraussetzungen beschriebenen Anforderungen erfüllt, einschließlich notwendiger Fixpacks (falls erforderlich). Im Folgenden finden Sie die Richtlinien für die Bereitstellung von Unica Journey unterWebSphere:

- Stellen Sie die Datei journey.war als Unternehmensanwendung bereit. Wenn Sie die Datei journey.war bereitstellen, stellen Sie sicher, dass die JDK-Quellebene des JSP-Compilers auf Java 18 für SDK 1.8 eingestellt ist und die JSP-Seiten gemäß den folgenden Informationen vorkompiliert sind:
	- Wählen Sie im Formular, in dem Sie zur WAR-Datei navigieren und diese auswählen, die Option **Alle Installationsoptionen und Parameter anzeigen** aus, sodass der Assistent **Installationsoptionen auswählen** ausgeführt wird.
	- In Schritt 1 des Assistenten **Installationsoptionen auswählen** wählen Sie **JavaServer Pages-Dateien vorkompilieren**.
	- Stellen Sie in Schritt 3 des Assistenten **Installationsoptionen auswählen** sicher, dass die **JDK-Quellenebene** für SDK 1.8 auf 18 festgelegt ist.
	- In Schritt 8 des Assistenten **Installationsoptionen auswählen** wählen Sie **JourneyDS** als übereinstimmende Zielressource.
	- In Schritt 10 des Assistenten **Installationsoptionen auswählen** muss das Kontextstammverzeichnis auf /journey (alles in Kleinbuchstaben) festgelegt werden.
		- Klicken Sie auf Fertigstellen und warten Sie, bis die Anwendung installiert ist.
		- Wählen Sie in WebSphere-Unternehmensanwendungen **Ihre Anwendung** aus, z. B. journey.war
- Aktivieren Sie im Abschnitt **Web-Container-Einstellungen > Web-Container > Sitzungsmanagement** des Servers die Verwendung von Cookies. Legen Sie für jede bereitgestellte Anwendung einen anderen Sitzungscookienamen an. Verwenden Sie eines der folgenden Verfahren zur Festlegung eines Cookienamens:
	- Aktivieren Sie das Kontrollkästchen **Sitzungsmanagement überschreiben** unter **Sitzungsmanagement**. Wenn Sie separate WAR-Dateien für Ihre Unica-Produkte in der WebSphere-Konsole bereitgestellt haben, geben Sie im Abschnitt **Anwendungen > Unternehmensanwendungen > [bereitgestellte\_Anwendung]**

**> Sitzungsmanagement > Cookies aktivieren > Cookiename** des Servers einen eindeutigen Sitzungscookienamen an.

◦ Wenn Ihre Installation Nicht-ASCII-Zeichen unterstützen soll, z. B. für Portugiesisch oder für Gebietsschemata, die Multi-Byte-Zeichen erfordern, fügen Sie die folgenden Argumente zu den **generischen JVM-Argumenten** auf Serverebene hinzu:

-Dfile.encoding=UTF-8

-Dclient.encoding.override=UTF-8

Wenn Sie eine Installation ohne Produktion bereitstellen, fügen Sie Folgendes hinzu

-DENABLE NON PROD MODE=true

Fügen Sie die Pfadvariable **Journey Web Home** wie unten beschrieben an der Stelle ein, an der wir den Ordner properties & config abgelegt haben:

-Djourney.web.home=<Journeys\_Home>/Web/

Bei einer Produktion muss diese Java-Option entfernt oder auf false gesetzt werden.

Hinweis zur Navigation: Wählen Sie **Server > Anwendungsserver > Java und Prozessmanagement > Prozessdefinition > Virtuelle Java-Maschine > Generische JVM-Argumente**.

Zusätzliche Angaben:

- Wählen Sie im Abschnitt **Anwendungen > Unternehmensanwendungen** des Servers die WAR-Datei aus, die Sie bereitgestellt haben, wählen Sie dann **Laden von Klassen und Aktualisierungserkennung** aus und legen Sie die folgenden Eigenschaften fest.
- Wählen Sie im Abschnitt **Anwendungen > Unternehmensanwendungen** die EAR-Datei oder WAR-Dateien aus, die Sie implementiert haben, wählen Sie dann **Laden von Klassen und Aktualisierungserkennung** aus, und legen Sie die folgenden Allgemeinen Eigenschaften fest:
	- Wenn Sie eine WAR-Datei bereitstellen:
- Wählen Sie bei **Reihenfolge der Klassenladeprogramme** die Option **Mit lokalem Klassenladeprogramm geladene Klassen werden zuerst geladen (übergeordnetes Element zuletzt)** aus.
- Wählen Sie für **Richtlinie für WAR-Klassenladeprogramm** den Eintrag **Einzelnes Klassenladeprogramm für Anwendung** aus.
- Wählen Sie in WebSphere-Unternehmensanwendungen **Your Application > Module verwalten > Your Application > Reihenfolge für Klassenladeprogramm > Mit dem lokalen Klassenladeprogramm geladene Klassen zuerst (übergeordnete zuletzt)** aus.
- Die empfohlene Mindestgröße des Heapspeichers für die grundlegenden Funktionen der Anwendung ist 512 und die empfohlene maximale Größe des Heapspeichers ist 1024.

Führen Sie folgende Aufgaben aus, um die Größe des Heapspeichers festzulegen:

- 1. Wählen Sie in WebSphere Unternehmensanwendungen **Server > WebSphere-Anwendungsserver > Server1 > Server-Infrastruktur > Java und Prozessverwaltung > Prozessdefinition > Virtuelle Java-Maschine** .
- 2. Setzen Sie die Anfangsgröße des Heapspeichers auf 512.
- 3. Setzen Sie die maximale Größe des Heapspeichers auf 1024.

Weitere Informationen zur Dimensionierung finden Sie in der WebSphere-Dokumentation.

Fügen Sie eine bestimmte benutzerdefinierte Web-Container-Eigenschaft hinzu:

- 1. Klicken Sie > Servertypen > Anwendungsserver und wählen Sie den server aus, der ursprünglich erstellt wurde.
- 2. Klicken Sie auf Webcontainer-Einstellungen > Webcontainer.
- 3. Klicken Sie auf Benutzerdefinierte Eigenschaften.
- 4. Klicken Sie auf Neu.
- 5. Geben Sie Werte für die Eigenschaften ein:

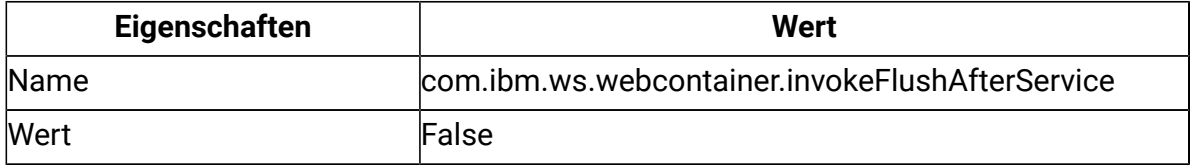

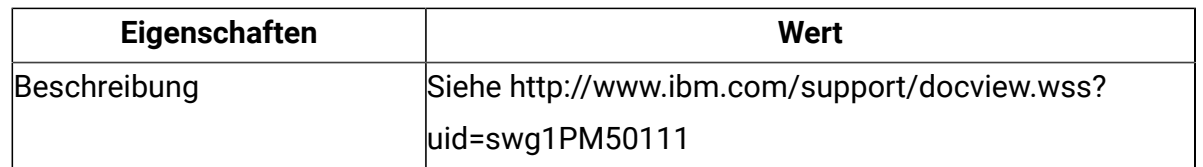

6. Klicken Sie auf OK.

7. Klicken Sie auf Speichern.

**E.** Note: Zur Bereitstellung unter WebSphere müssen Sie die HTTPS-Zertifikate importieren. Da Journey mit Link und Deliver integriert ist, müssen Sie, wenn diese Anwendungen über HTTPS bereitgestellt werden, HTTPS-Zertifikate in den WebSphere-Anwendungsserver importieren, da Journey sonst nicht auf Link und Deliver zugreifen kann.

Wenn Sie wissen möchten, wie Sie ein SSL-Zertifikat importieren können, hilft Ihnen die folgende URL: [https://www.ibm.com/support/knowledgecenter/en/SSEKCU\\_1.1.2.1/](https://www.ibm.com/support/knowledgecenter/en/SSEKCU_1.1.2.1/com.ibm.psc.doc/rs_original/installer/rs_t_import_client_cert_was.html) [com.ibm.psc.doc/rs\\_original/installer/rs\\_t\\_import\\_client\\_cert\\_was.html](https://www.ibm.com/support/knowledgecenter/en/SSEKCU_1.1.2.1/com.ibm.psc.doc/rs_original/installer/rs_t_import_client_cert_was.html)

**E.** Note: Wenn Sie eine OneDB-Datenbank mit WebSphere verwenden und bei OneDB DB\_LOCALE auf en\_us.57372 gesetzt ist, setzen Sie in der WebSphere-Konsole auch das Gebietsschema für die benutzerdefinierten Eigenschaften der Datenquelle auf ifxDB\_LOCALE ="en\_us.57372" und ifxCLIENT\_LOCALE="en\_us.57372".

- Starten Sie WebSphere erneut
	- **Note:** Sobald die Plattform erfolgreich gestartet wurde, müssen wir die Journey-Anwendung manuell im Websphere-Server starten.
- <span id="page-51-0"></span>• Starten Sie Ihre Bereitstellung für journey.war (Journey-Anwendung).

### Richtlinien zur Bereitstellung von Unica Journey unter JBoss

Ab V12.1 Fixpack 4 können wir Unica Journey unter JBoss bereitstellen. Bei der Bereitstellung von Unica Journeyunter JBoss müssen Sie eine Reihe von Richtlinien befolgen.

Überprüfen Sie, ob Ihre Version von Jboss die Anforderungen im Dokument Empfohlene Software-Umgebungen und Mindestsystemanforderungen für HCL Enterprise Produkte

erfüllt. Befolgen Sie bei der Bereitstellung von Unica Journey unter JBOSS folgende Richtlinie:

Befolgen Sie bei der Bereitstellung von Unica Journey-Produkte unter JBoss die folgenden Richtlinien:

1. Stellen Sie die HCL EAR-Datei oder die unica.war-Datei als Unternehmensanwendung bereit.

Zum Beispiel: <Journey\_Install>\unica.war bereitstellen

Siehe <https://docs.jboss.org/jbossweb/3.0.x/deployer-howto.html>für Anweisungen zum Bereitstellen der Webserver-Anwendung in JBoss.

- 2. Führen Sie die folgenden Aufgaben durch, wenn Ihre Installation Nicht-ASCII-Zeichen unterstützen muss, z. B. für Portugiesisch oder für Ländereinstellungen, die Mehrbytezeichen erfordern:
	- a. Bearbeiten Sie das standalone.conf-Skript im bin-Verzeichnis unter Ihrem JBOSS / bin-Verzeichnis, um es hinzuzufügen

-Dfile.encoding=UTF-8

-Dclient.encoding.override=UTF-8

-Djboss.as.management.blocking.timeout=3600

bis JAVA VENDOR.

Wenn Sie eine Installation ohne Produktion bereitstellen, fügen Sie Folgendes hinzu

-DENABLE\_NON\_PROD\_MODE=true

Bei einer Produktion muss diese Java-Option entfernt oder auf false gesetzt werden.

- b. Starten Sie den JBoss-Server erneut.
- 3. Um sicherzustellen, dass der Scheduler ordnungsgemäß funktioniert, führen Sie die folgenden Unterschritte aus.
	- Führen Sie ein Backup von <JBOSS\_HOME>/standalone/configuration/ standalone.xml file.

• Suchen Sie in <JBOSS\_HOME>/standalone/configuration/standalone.xml, den Modulnamen für den Treiber.

```
<driver name="oracledriver" module="oracle.jdbc"> 
<xa-datasource-class>oracle.jdbc.OracleDriver</xa-datasource-class> 
</driver>
```
- Das Installationsprogramm aktualisiert die Datenquellen nicht, daher müssen Sie die Datenquellen manuell konfigurieren.
- Fügen Sie die folgende Anweisung unten <subsystem

```
xmlns="urn:jboss:domain:ee:4.0"> hinzu, um den Modulnamen Global zu 
machen.
```

```
<global-modules> 
<module name="oracle.jdbc"/> 
</global-modules>
```
- Bearbeiten Sie das standalone.conf-Skript im bin-Verzeichnis unter Ihrem JBOSS /bin-Verzeichnis, um Dlog4j.configuration=file:/// <Drive\_loc>\Campaign\_git\_repo\AffiniumWebApps\Campaign\conf \campaign\_log4j.properties hinzuzufügen
- Starten Sie den JBOSS-Server erneut.
- Der Name der Protokolldatei für log4j 1.x im Zusammenhang mit der Journey-Protokollierung in Campaign lautet "log4j.appender.FILE.File= \${CAMPAIGN\_HOME}/logs/campaignweb\_unicacommon\_1x.log" in campaign\_log4j.properties.

# <span id="page-54-0"></span>Chapter 6. Konfigurieren von Unica Journey nach der Bereitstellung

Nachdem Sie Unica Journey bereitgestellt haben, müssen Sie den Unica Journey-Systembenutzer konfigurieren, Unica Journey-Konfigurationseigenschaften festlegen und die Unica Journey-Installation überprüfen.

# <span id="page-54-1"></span>Unica Journey Konfigurationseigenschaften

Unica Journey verfügt über zusätzliche Eigenschaften, die auf der Seite Konfiguration aufgeführt werden. Diese Eigenschaften führen wichtige Funktionen aus, die Sie angeben müssen. Weitere Informationen zu den Aufgaben und deren Festlegung finden Sie im Unica JourneyBenutzerhandbuch.

#### **Festlegen von Konfigurationseigenschaften von Link und Deliver**

Sie können Unica Journey konfigurieren, um mit Unica Link über Link die Konfiguration unter dem Pfad Affinium|Journey|Link\_Configurations herzustellen.

Geben Sie die folgenden Unica Link-Konfigurationseigenschaften von in der Kategorie **Journey > Link\_Configurations** manuell ein:

- Link\_URL: Geben Sie die Unica Link-Designserver-URL an und stellen Sie sicher, dass sie nicht mit / endet. Beispiel: http://<FQDN>:<PORT>
- Link\_Data\_Source\_User: Geben Sie den Platform Benutzer an, der die Berechtigungsnachweise für den Unica Link Entwurfsserver lagert
- Link\_Data\_Source\_Name: Geben Sie den Datenquellennamen mit den Berechtigungsdaten an.

Außerdem können Sie Unica Journey konfigurieren, um eine Verbindung mit Unica Deliver über die Deliver Konfiguration unter dem Pfad Affinium|Journey|Deliver\_Configurations herzustellen.

Geben Sie die folgenden Konfigurationseigenschaften von Unicas Link in der Kategorie **Journey > Deliver \_Configurations** manuell ein:

- Deliver\_URL: Geben Sie die Unica Deliver TMS-Server-URL an. Zum Beispiel: http:// <UNICA\_DELIVER\_HOST>/delivertms/services/TMS.
- Deliver\_Partition: Geben Sie den Partitionsnamen in Campaign an, in dem Deliver TMS konfiguriert ist.

**E.** Note: Stellen Sie sicher, dass Sie den richtigen Partitionsnamen in Deliver\_Partition eingegeben haben.

Sie können die folgenden Konfigurationen verwenden, um Unica Link und Unica Deliver-Integrationen zu aktivieren:

Sie können unter Platform Konfigurationseinstellungen navigieren:

Einstellungen für 'Journey' (Affinium|Journey)

**Link\_Configured** - diese Konfiguration definiert, ob Unica Link in Unica Journey (für E-Mail-/ SMS-/CRM-Kanäle) integriert ist.

Mögliche Werte - Ja/Nein

Ja - Ermöglicht Unica Link Integration mit Journey

**Deliver \_Configured** - diese Konfiguration definiert, ob Unica Deliver für E-Mails mit Unica Journey integriert ist.

Mögliche Werte - Ja/Nein

Ja - Ermöglicht Unica Deliver Integration mit Journey

Sie müssen Journey Web- und Engine-Komponenten erneut starten.

**Platform\_Configured** - Diese Konfiguration definiert, ob Unica Platform in Unica Journeyintegriert ist

Folgende Platform-APIs sollten für die Integration von Journey deaktiviert werden:

Pfad = Konfiguration/Unica Platform/Sicherheit/API-Verwaltung/Unica Platform

- Authentifizierung = alle deaktivieren
- Datenquelle = alle deaktivieren
- Benutzerdetails = alle deaktivieren
- Konfigurationseigenschaft erhalten = alle deaktivieren
- Konfiguration = alle deaktivieren
- Anmeldung = alle deaktivieren
- Berechtigung für Benutzerrollen = alle deaktivieren
- Benutzerdetails = alle deaktivieren
- Lizenz = alle deaktivieren
- Installierte Anwendungen abrufen = alle deaktivieren

**Note:** Starten Sie nach dem Übernehmen dieser Konfigurationsänderungen die Plattform-Anwendung neu.

**F.** Note: Die Tokengültigkeit von Platform sollte manuell auf 1800 Sekunden (30 Minuten) erhöht werden, da die Standard-Tokengültigkeit von Platform 15 Sekunden beträgt. Hier finden Sie den Pfad zur Erhöhung der Tokengültigkeit für Platform: **Platform > Einstellungen > Konfiguration > Allgemein > Verschiedenes > Token Lebensdauer**

#### **API-Einstellungen für den Zugriff auf Journey in HTTPS**:

- Einstellungen für 'Authentifizierung' (Affinium|suite|security|apiSecurity|manager| managerAuthentication)
	- API URI /authentication/login
	- Block API access Deaktiviert
	- Secure API access over HTTPS Aktiviert
	- Require authentication for API access Deaktiviert
- Einstellungen für 'User' (Affinium|suite|security|apiSecurity|manager|managerUser)
	- API URI /user/partitions/\*
	- Block API access Deaktiviert
	- Secure API access over HTTPS Deaktiviert
	- Require authentication for API access Aktiviert
- Einstellungen für 'Policy' (Affinium|suite|security|apiSecurity|manager|managerPolicy)
	- API URI /policy/partitions/\*
	- Block API access Deaktiviert
	- Secure API access over HTTPS Deaktiviert
	- Require authentication for API access Aktiviert
- Einstellungen für 'Configuration' (Affinium|suite|security|apiSecurity|manager| Configuration)
	- API URI /datasource/config
	- Block API access Deaktiviert
	- Secure API access over HTTPS Aktiviert
	- Require authentication for API access Aktiviert
- Einstellungen für 'Datasource' (Affinium|suite|security|apiSecurity|manager|

Datasource)

- API URI /datasource
- Block API access Deaktiviert
- Secure API access over HTTPS Aktiviert
- Require authentication for API access Deaktiviert
- Einstellungen für 'Login' (Affinium|suite|security|apiSecurity|manager| Login)
	- API URI /authentication/v1/login
	- Block API access Deaktiviert
	- Secure API access over HTTPS Aktiviert
	- Require authentication for API access Deaktiviert
- Einstellungen für ''User roles permissions' (Affinium|suite|security|apiSecurity|manager| managerGetRolesPermission)
	- API URI /policy/roles-permissions
	- Block API access Deaktiviert
	- Secure API access over HTTPS Deaktiviert
	- Require authentication for API access Aktiviert
- Einstellungen für 'User details' (Affinium|suite|security|apiSecurity|manager|
	- managerGetUserDetails)
		- API URI /user/user-details
		- Block API access Deaktiviert
		- Secure API access over HTTPS Aktiviert
		- Require authentication for API access Aktiviert
- Einstellungen für 'Get configuration property' (Affinium|suite|security|apiSecurity| manager|managerGetConfigProperty)
	- API URI /configuration/get
- Block API access Deaktiviert
- Secure API access over HTTPS Aktiviert
- Require authentication for API access Deaktiviert
- Einstellungen für 'License' (Affinium|suite|security|apiSecurity|manager|

managerLicense)

- API URI /license/\*
- Block API access Deaktiviert
- Secure API access over HTTPS Deaktiviert
- Require authentication for API access Deaktiviert

#### **Wie Sie ein verschlüsseltes Kennwort generieren**

Sie müssen für jedes einfache Testkennwort verschlüsselte Kennwörter generieren. Führen Sie das Verschlüsselungstool mehrmals aus, um verschlüsselte Kennwörter zu generieren.

- 1. Navigieren Sie zum <JOURNEY\_WEB\_HOME>/tools/:
- 2. Konsultieren Sie JAVA\_HOME im Journey EncryptionUtility.

JAVA\_HOME=<UNICA\_HOME>/jre export JAVA\_HOME

3. Wenn Sie das Betriebssystem Linux verwenden, konvertieren Sie Journey EncryptionUtility mit folgendem Befehl in den UNIX-Modus:

dos2unix JourneyEncryptionUtility

4. Führen Journey Sie EncryptionUtility mit folgendem Befehl aus:

JourneyEncryptionUtility <PASSWORD TEXT>

5. JourneyEncryptionUtility fordert das Kennwort im verschlüsselten Modus in der Konsolenausgabe an.

Verwenden Sie dieses Kennwort in application.properties und an anderen Stellen, bevor Sie Anwendungen starten. Führen Sie dieses Tool mehrmals aus, um andere verschlüsselte Kennwörter zu generieren. Wenn das Datenbankkennwort abgelaufen ist oder geändert wird, müssen Sie dieses Dienstprogramm verwenden, um ein neues verschlüsseltes Kennwort zu erstellen.

#### **Journey Web- und Journey Engine-Anwendungseigenschaften aktualisieren**

Sie müssen Kennwörter in verschlüsseltem Format in application.properties-Dateien festlegen. Dies ist ein manueller Prozess. Die folgende Prozedur stellt die folgenden Schritte zur Durchführung von Aktualisierungen bereit.

#### **In Tomcat Deployment verwendete journey.xml aktualisieren**

Die Journey Implementierungsdatei XML muss ein verschlüsseltes Kennwort für Journey Systemtabellen aufweisen. Sie können das Kennwort mithilfe des Journey EncryptionUtility verschlüsseln und die Datei journey.xml für das Feld "Kennwort" angeben.

#### **Überprüfen und aktualisieren Sie den Pfad forUpdate JourneyWeb -**

#### **application.propertiesDatei**

Die Journey-Webkomponente liest Konfigurationen aus der Datei application.properties. Sie müssen die folgenden Schritte ausführen, um die Aktualisierungen in application.properties durchzuführen.

- 1. Verschlüsseltes Kennwort für die folgenden Eigenschaften aktualisieren: Führen Sie clientDetailsUtility von Unica Platform aus, um Clientdetails für Journey wie unten zu generieren. Verwenden Sie unter Linux die .sh-Datei anstelle von .bat.
	- a. Navigieren Sie zum Verzeichnis PLATFORM\_HOME\tools\bin. Wenn Sie Platform auf einer anderen Maschine installiert haben, können Sie diesen Befehl auf dem System ausführen, auf dem Platform installiert ist.
	- b. Befehl ausführen als clientDetails -a Journey. Dadurch werden ClientID und ClientSecret generiert. Nachfolgend ein Beispiel.

C:\Unica\Platform\tools\bin>clientDetails.bat -a Journey

c. Fügen Sie in Journey Webanwendungseigenschaften die Eigenschaften ClientID und ClientSecret hinzu.

C:\Unica\Platform\tools\bin>echo off

WARN com.unica.manager.configuration.ConfigurationManager - Local cache is turned off. Default behavior implies based on Hibernate cache parameter value

ClientID: 885345

ClientSecret: IfnKG2eqniVnaT8

AppName: Journey

ClientSecret and ClientId generated successfully!!

- d. Verschlüsseln Sie das ClientSecret unter Verwendung von Journeys Kennwortverschlüsselprogramm, Journey EncryptionUtility. Es sollte nicht leer sein.
- e. Verwenden Sie die generierte ClientID und das ClientSecret in den application.properties von Journey Web:

platform.clientId=ClientID Im obigen Schritt generiert.

platform.clientSecret= encrypted ClientSecret Im obigen Schritt.

- f. Die unten genannten Eigenschaften werden verwendet, um Platform und Journey parallel zu starten. Platform muss vor Journey start gestartet werden; einige Applikationsserver benötigen mehr Zeit als üblich, um die Platform zu starten. Diese Eigenschaften werden beim Starten von Journey verwendet. Es wird versucht, Platform in der angegebenen Wiederholungszahl und im angegebenen Zeitintervall zu verbinden.
	- platform.connect.retry.number: Anzahl der Wiederholungsversuche zum Verbinden von Platform
	- platform.connect.retry.interval: Wiederholungsintervallzeit für die Verbindung mit Platform in Millisekunden

Die Werte dieser Eigenschaften sind je nach verwendeter Anwendungsserver unterschiedlich. Bei Tomcat funktionieren die Standardwerte, bei Websphere Application Server (WAS) müssen Sie das Zeitintervall zwischen den Wiederholungsversuchen erhöhen.

#### **Journey-Engine aktualisieren - application.properties-Datei**

- 1. Generieren Sie ein verschlüsseltes Kennwort für die folgenden Eigenschaften und erwähnen Sie in der application.properties-Datei:
	- journey.datasource.password
	- journey.report.datasource.password
- 2. Wenn Sie Windows verwenden, führen Sie die folgenden Unterschritte aus.
	- a. Ändern Sie JOURNEY\_HOME/KafkaStandalone/config/zookeeper.properties unter, um den Parameterpfad ' dataDir ' zu aktualisieren, um einen doppelten Schrägstrich vorwärts (\ \) anstelle eines Schrägstrichs rückwärts (/) einzuschließen.
	- b. Ändern Sie JOURNEY\_HOME/KafkaStandalone/config/server.properties, um den Parameterpfad ' log.dirs ' zu aktualisieren, um einen doppelten Schrägstrich vorwärts (\ \) anstelle eines Schrägstrichs rückwärts (/) einzuschließen.

**E. Note:** Wenn Sie ein Upgrade von Version 12.1.0.3 auf 12.1.0.4 durchführen, sollten application.properties für Journey Engine und Web erneut konfiguriert werden. Beispiel: Die unten genannten Eigenschaften sollten manuell festgelegt werden:

- spring.entity.files.upload.defaultPath=C:\\wasfp4MsSql\\Journeys\\Files\\
- spring.ignite.storage.path=C:\\wasfp4MsSql\\Journeys\\Web\\ignite

Änderungen in der Eigenschaftsdatei der Journey Engine -

- journey.datasource.password = <encrypted pwd>
- <span id="page-61-0"></span>• journey.report.datasource.password= <encrypted pwd>

# Starten und Überprüfen der Unica Journey-Installation

Wenn Sie alle Schritte zum Installieren und Konfigurieren von Unica Journey, zum Bereitstellen der Unica Journey-Webanwendung und anschließend zum Konfigurieren von Unica Journey abgeschlossen haben, können Sie die Installation prüfen.

#### **Voraussetzungen für die Inbetriebnahme der Journey-Anwendung**

Voraussetzungen für den Start der Journey-Web- oder Engine-Anwendung:

- Unica Platform Muss gestartet werden.
- Der Zookeeper Server ist in Betrieb.
- Der Kafka Server ist in Betrieb.

#### **Starten und verifizieren Unica Journey**

Unica Journey Die Webanwendung, die im Tomcat-Anwendungsserver implementiert wird, muss durch Starten der Tomcat-Instanz gestartet werden.

#### **Unica Journey Engine/Server starten**

- Unica Journey Die Anwendung 'Engine' ist eine eigenständige Anwendung, die wie nachfolgend beschrieben gestartet werden kann.
	- Navigieren Sie zum Verzeichnis JOURNEY\_HOME/Engine.
	- Führen Sie die Engine-Anwendung aus, indem Sie den folgenden Befehl ausführen: java -jar journeyEngine.jar. Sie können optional ein Script schreiben, um diese als Service zu starten.

#### **Starten von Kafka Server und Zookeeper**

Sie können die folgenden Befehle verwenden, um den Kafka-Server und den Zookeeper-Server zu starten.

- Navigieren Sie zu JOURNEY\_HOME/KafkaStandalone/bin (für Linux)
- Navigieren Sie zu JOURNEY HOME/KafkaStandalone/bin/windows (bei Windows)

Führen Sie den folgenden Befehl aus, um Zookeeper zuerst zu starten (Zookeeper muss während des Startens/Stoppens des Kafka-Servers ausgeführt werden).

zookeeper-server-start <PATH TO ZOOKEEPER CONF FILE>

Zum Beispiel: zookeeper-server-start JOURNEY\_HOME/KafkaStandalone/config/ zookeeper.properties

kafka-server-start <PATH TO SERVER CONF FILE>

Zum Beispiel: kafka-server-start JOURNEY\_HOME/KafkaStandalone/config/ server.properties

#### **Überprüfen der Journey-Installation**

Melden Sie sich bei Unica als ein Benutzer mit der Unica Platform-Administratorrolle (z.B. "asm\_admin") an, sofern Sie dies noch nicht getan haben. Sie müssen die Benutzerrollen und Berechtigungen für den Benutzer Unica Journey definieren, indem Sie zu **Einstellungen**  **> Benutzerrollen und Berechtigungen** navigieren. Unter Benutzerrollen und Berechtigungen müssen Sie Rollen und Berechtigungen für die Unica Journey-Anwendung zuweisen. Sie können keine neuen Benutzerrollen zuweisen und mit den vom System bereitgestellten Benutzerrollen arbeiten - Journey-Administrator und Journey-Benutzer. Sie können die Rollen, die diese beiden Benutzerrollen ausführen können, überprüfen und bearbeiten. Nachdem Sie Benutzerrollen und-Berechtigungen für Journey-Admin und Journey-Benutzer definiert haben, können Sie diese Rollen jedem Platform-Benutzer zuweisen, der für die Journey-Anwendung Zugriff auf unterschiedliche Anwendungsfunktionalitäten benötigt.

### <span id="page-63-0"></span>Festlegen von Eigenschaften für die Integration in Unica-Produkte

Unica Journey kann in verschiedene Anwendungen integriert werden.

Weitere Informationen zur Unica Journey-Integration mit anderen-Produkten der Unica-Suite finden Sie in der Dokumenttabelle unter den folgenden Tabellen.

#### **Installieren und konfigurieren Unica Link**

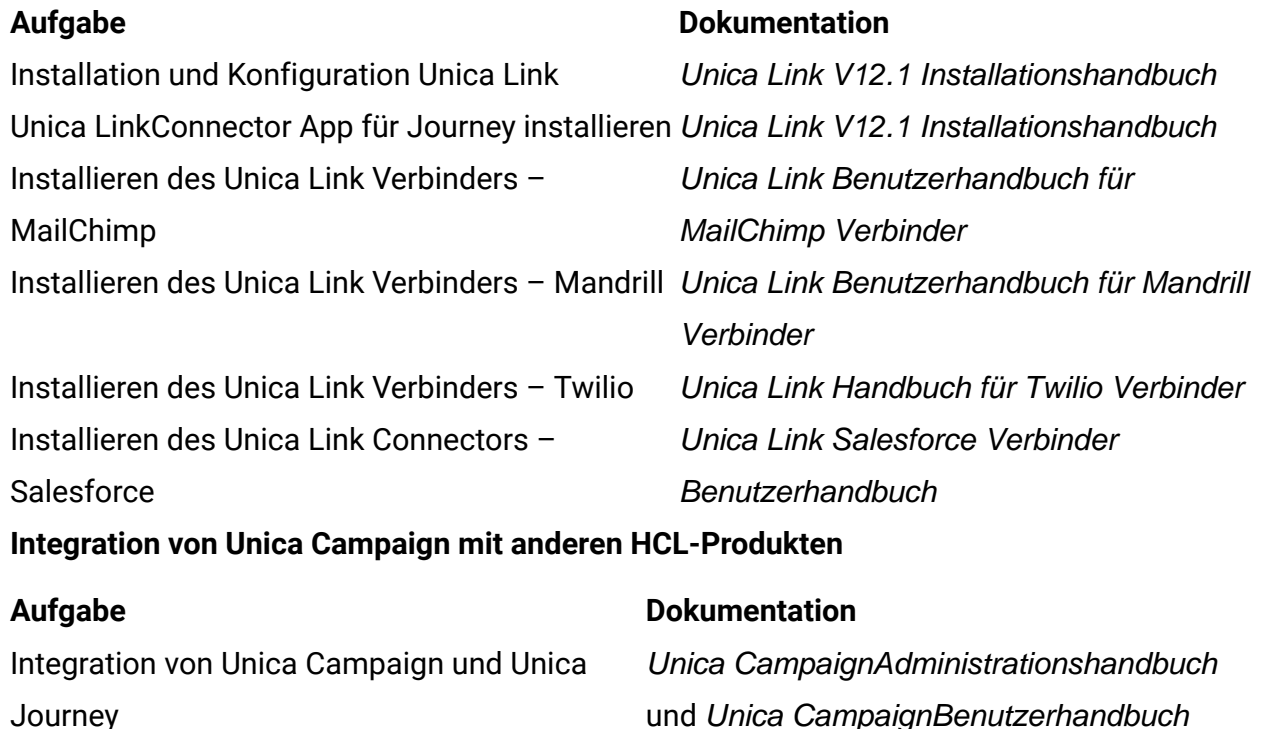

Integration von Unica Campaign und Unica Unica InteractAdministrationshandbuch

Interact

Integration von Unica Deliver in Unica Journey Unica Journey Benutzerhandbuch

# <span id="page-65-0"></span>Chapter 7. Bereitstellungsdiagramm

Weitere Informationen finden Sie unten im Unica Anwendungsbereitstellungsdiagramm einschließlich Unica Journey. Unica Journey muss auf Unica Platform installiert werden, damit es für andere Produkte in der Unica-Suite verwendet wird.

Unica Journey Web- und Engine-Komponenten können auf denselben oder anderen Maschinen implementiert werden. Unica Journey-Produkt verfügt über folgende Komponenten:

- 1. Unica Journey Web
- 2. Unica Journey Engine
- 3. Die Instanz von Kafka wird für die zugrunde liegende Kommunikation eingesetzt. Die Instanz von Kafka hat den Kafka-Server und den Zookeeper

Momentan werden Journey Web and Journey Engine als eigenständige Installationen unterstützt. Bitte wenden Sie sich an das HCL Support Team, wenn Sie diese im Cluster bereitstellen müssen.

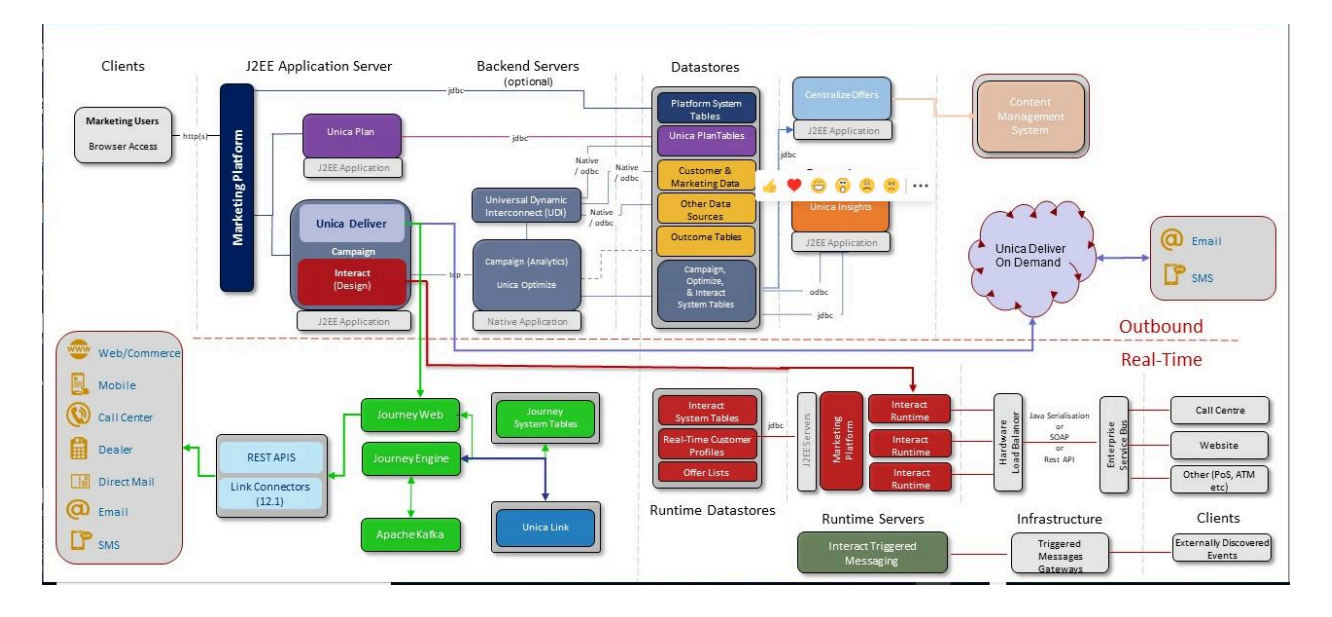

# <span id="page-66-0"></span>Chapter 8. Unica Journey wird deinstalliert

Führen Sie die - und -Deinstallationsprogramme aus, um zu deinstallieren.Unica JourneyUnica Journey Wenn Sie das -Deinstallationsprogramm ausführen, dann werden die während des Installationsprozesses erstellten Dateien entfernt. Beispielsweise werden die Konfigurationsdateien, die Registry-Informationen des Installationsprogramms und die Benutzerdaten vom Computer entfernt. Stoppen Sie die Unica Journey zugehörigen Prozesse vor dem Deinstallieren.

Wenn Sie Unica-Produkte installieren, ist ein Deinstallationsprogramm im Verzeichnis Uninstall *Product* enthalten, wobei Product der Name Ihres Produkts ist. Unter Windows wird außerdem ein Eintrag zur Liste **Programme hinzufügen oder entfernen** in der Systemsteuerung hinzugefügt.

Wenn Sie die Dateien in Ihrem Installationsverzeichnis manuell entfernen, anstatt das Deinstallationsprogramm auszuführen, kann das Ergebnis eine unvollständige Installation sein, wenn Sie ein Produkt später am selben Speicherort neu installieren. Bei der Deinstallation eines Produkts wird dessen Datenbank nicht entfernt. Das Deinstallationsprogramm entfernt nur die Standarddateien, die während der Installation erstellt werden. Dateien, die nach der Installation erstellt oder generiert werden, werden nicht entfernt.

**E.** Note: Bei UNIXmuss das Deinstallationsprogramm von demselben Benutzerkonto ausgeführt werden, mit dem Unica Journey installiert wurde.